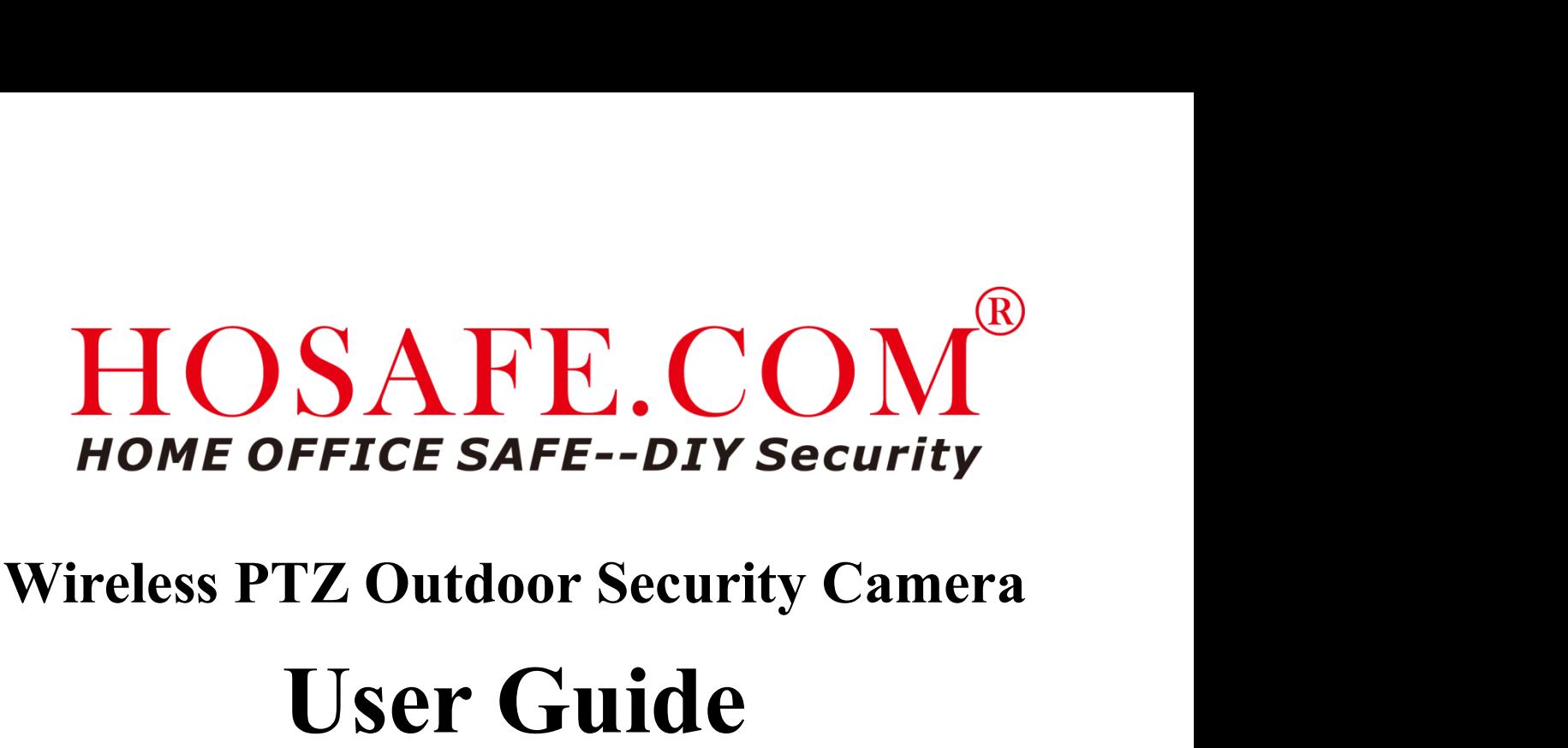

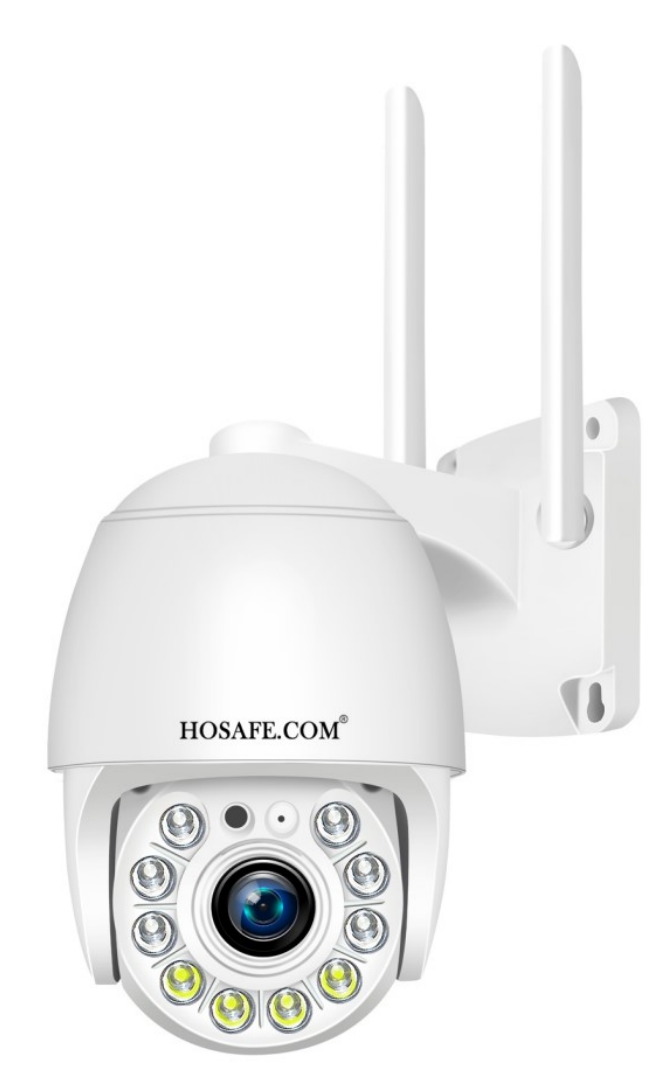

Warranty & Support<br>FE security cameras, we offer 1-year warranty and lifetime **Warranty & Support**<br>Thanks for buying HOSAFE security cameras, we offer 1-year warranty and lifetime<br>support, if you have a good impress with our product, please kindly leave a positive<br>review on Amazon, thanks in advance **Support**<br>Thanks for buying HOSAFE security cameras, we offer 1-year warranty and lifetime<br>support, if you have a good impress with our product, please kindly leave a positive<br>review on Amazon, thanks in advance. **Warranty & Support**<br>Thanks for buying HOSAFE security cameras, we offer 1-year warranty and lifetime<br>support, if you have a good impress with our product, please kindly leave a positive<br>review on Amazon, thanks in advance **Warranty & Support**<br>
Thanks for buying HOSAFE security cameras, we offer 1-year warranty and lifetime<br>
support, if you have a good impress with our product, please kindly leave a positive<br>
review on Amazon, thanks in adva **Warranty & Support**<br>Thanks for buying HOSAFE security cameras, we offer 1-year warranty and lifetime<br>support, if you have a good impress with our product, please kindly leave a positive<br>review on Amazon, thanks in advance

**Warranty & Support**<br>Thanks for buying HOSAFE security cameras, we offer 1-year warranty and lifetime<br>support, if you have a good impress with our product, please kindly leave a positive<br>review on Amazon, thanks in advance Thanks for buying HOSAFE security cameras, we offer 1-year warranty and lifetime<br>support, if you have a good impress with our product, please kindly leave a positive<br>review on Amazon, thanks in advance.<br>If you have problem Thanks for buying HOSAFE security cameras, we offer 1-year warras<br>support, if you have a good impress with our product, please kindly le<br>review on Amazon, thanks in advance.<br>If you have problems in using it, please do not Thanks for buying HOSAFE security cameras, we ofter 1-year warranty and lifetime<br>support, if you have a good impress with our product, please kindly leave a positive<br>review on Amazon, thanks in advance.<br>If you have proble support, if you have a good impress with our product, piease kindly leave a positive<br>review on Amazon, thanks in advance.<br>If you have problems in using it, please do not hesitate to contact us via Email:<br>support@hosafe.com review on Amazon, thanks in advance.<br>
If you have problems in using it, please do not hesitate to con<br>
support (@hosafe.com, HOSAFE support Team will help you ti<br>
breaks under warranty, we will replace it with a new one fo If you have problems in using it, please do not hesitate to contact us v<br>
support(@hosafe.com, HOSAFE support Team will help you timely, If<br>
breaks under warranty, we will replace it with a new one for free.<br>
Online Suppor

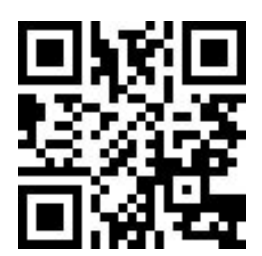

# 1. What is in the box:

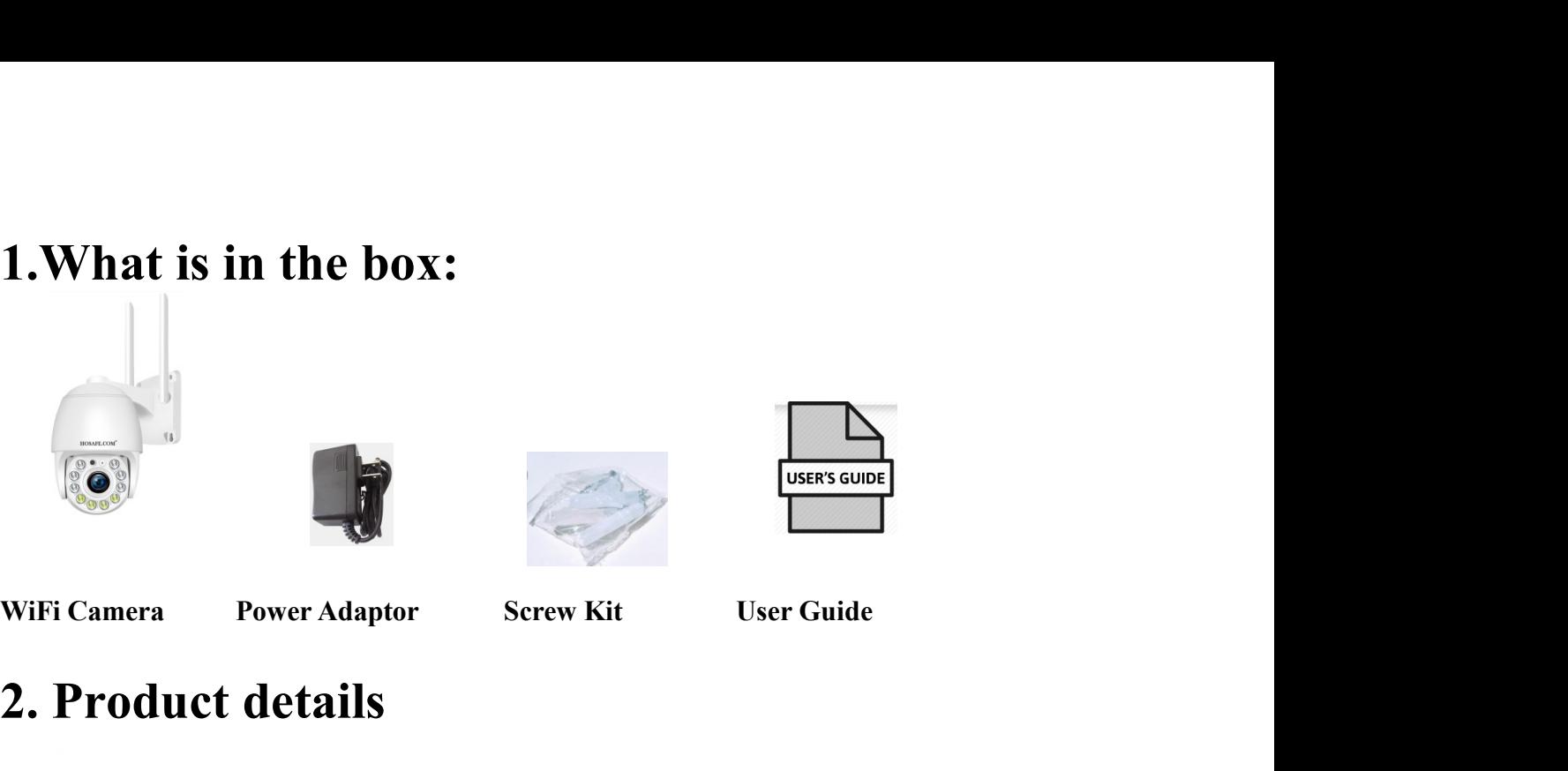

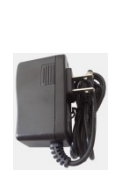

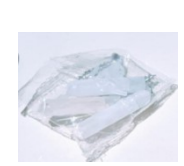

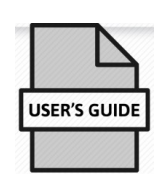

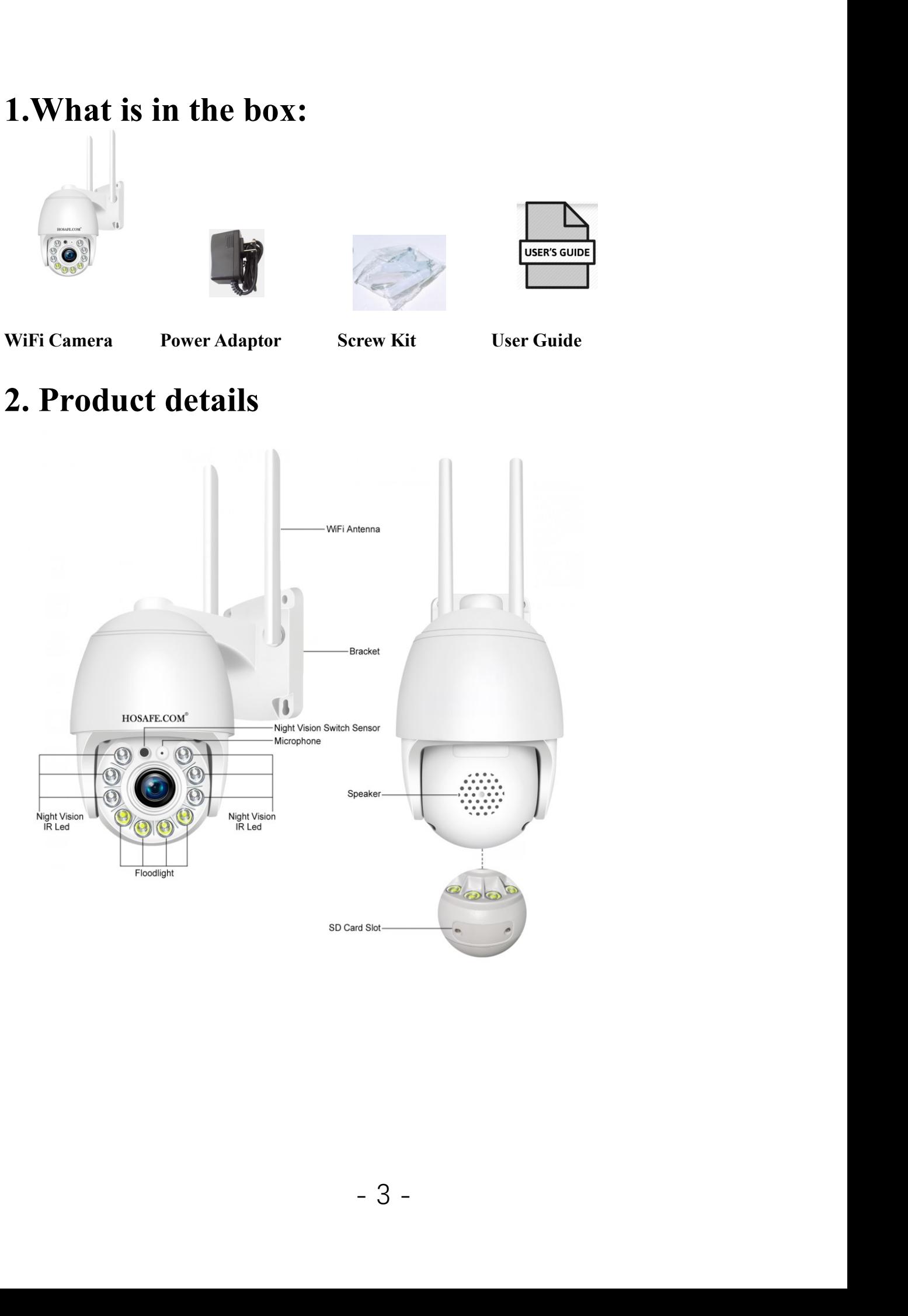

### 3. Camhipro APP Installation<br>Search "Camhipro" in Appstore / Google Play Store, or scan QR code below to **3. Camhipro APP Installation**<br>Search "Camhipro" in Appstore / Google Play Store, or scan QR code below to<br>download

download

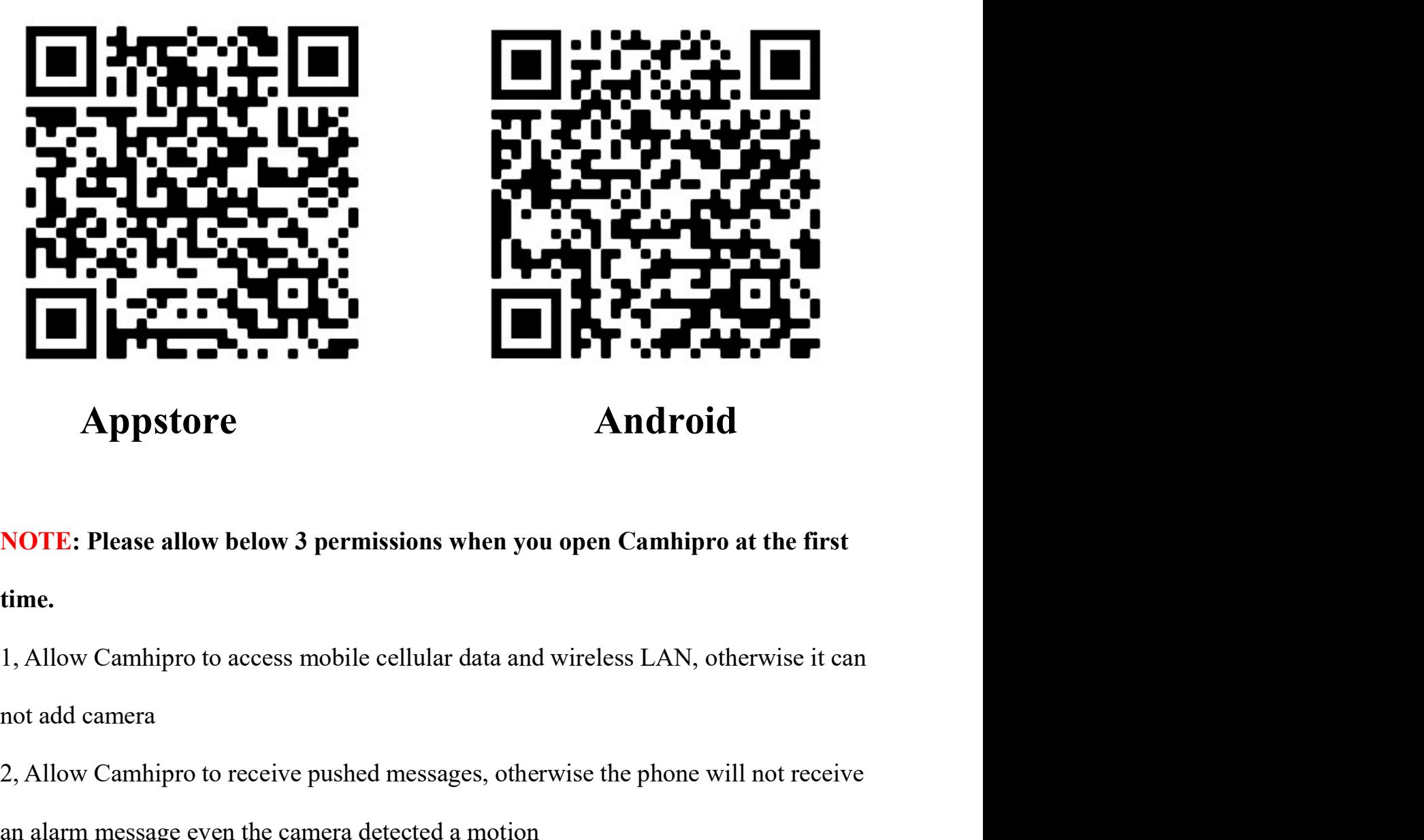

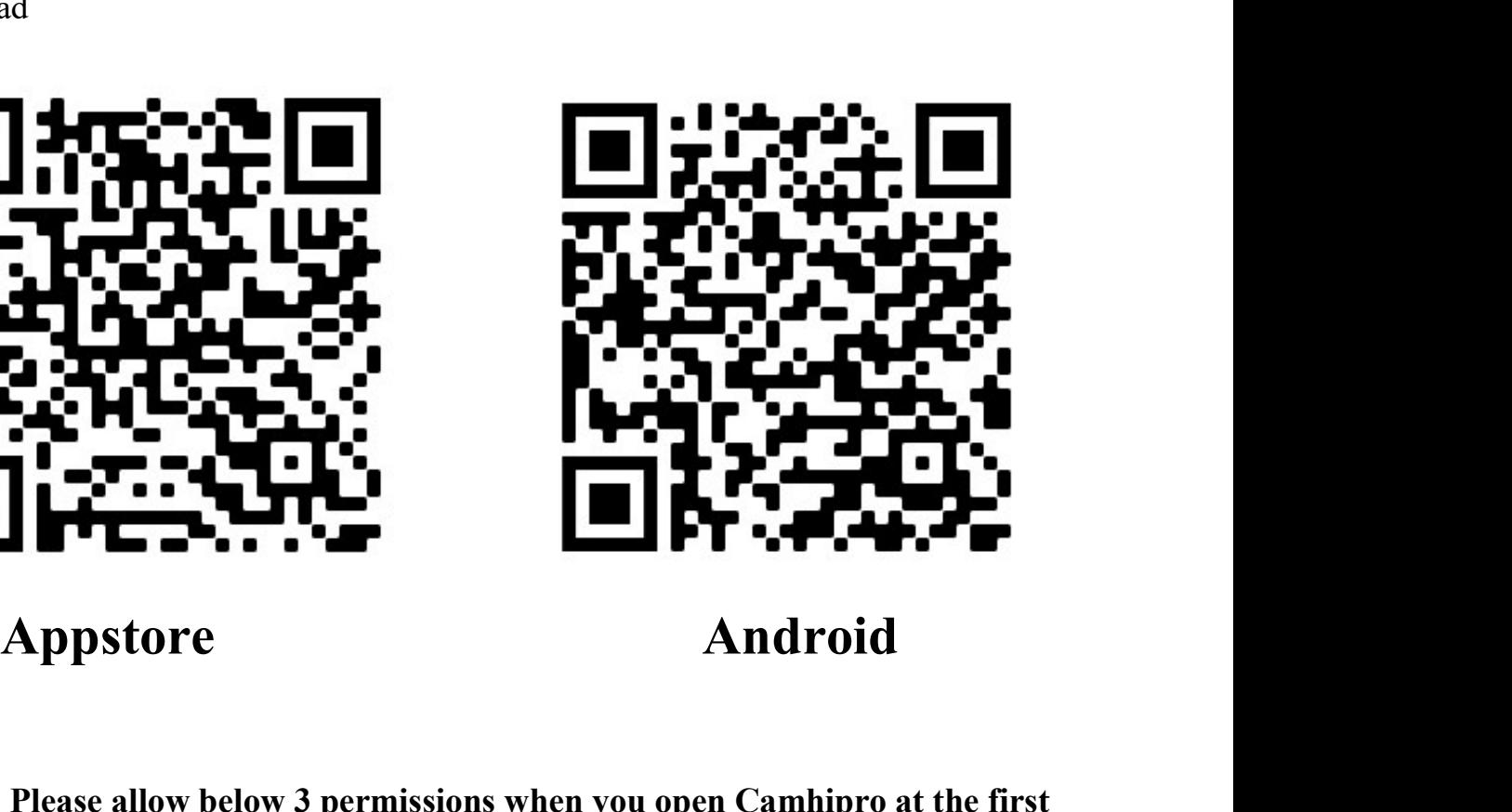

time.

I<br>ular data and wireless LAN, otherwise it can<br>essages, otherwise the phone will not receive<br>ted a motion<br>ne when you want to use 2 way audio function<br>- 4 -**2, Allow Camhipro to receive pushed messages, otherwise the phone will not receive<br>an alarm message even the camera detected a motion<br>3. Allow Camhipro to receive pushed messages, otherwise the phone will not receive<br>an a Android**<br> **Android**<br> **NOTE: Please allow below 3 permissions when you open Camhipro at the first<br>
time.<br>
1, Allow Camhipro to access mobile cellular data and wireless LAN, otherwise it can<br>
not add camera<br>
2, Allow Camhip 3, Allow Camhipro to use the microphone when you open Camhipro at the first**<br>3. Allow Camhipro to access mobile cellular data and wireless LAN, otherwise it can<br>not add camera<br>2. Allow Camhipro to receive pushed messages,

**4. Add Camera to Camhipro**<br>**4.1** Please take the camera and your phone nearby the WiFi router, about 1 to 3 feet **4. Add Camera to Camhipro**<br>**4.1** Please take the camera and your phone nearby the WiFi router, about 1 to 3 feet (30 to 100 cm)

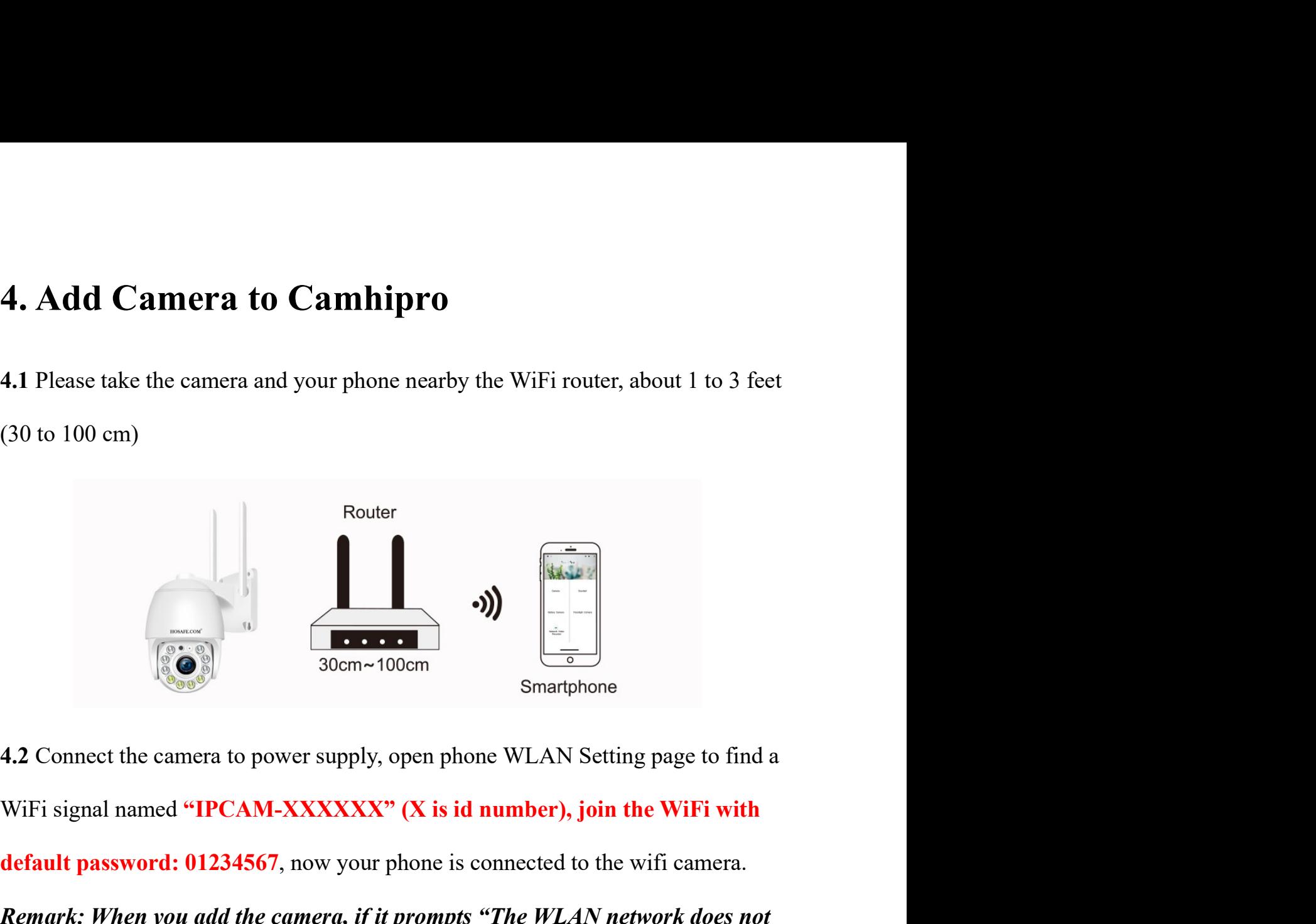

default password: 01234567, now your phone is connected to the wifi camera. Remark: When you add the camera, if it prompts "The WLAN network does not<br>appear to be connected to the internet", please select "Keep Trying WLAN" **appear to be connected to the internet", please select "Keep Trying WLAN"** 

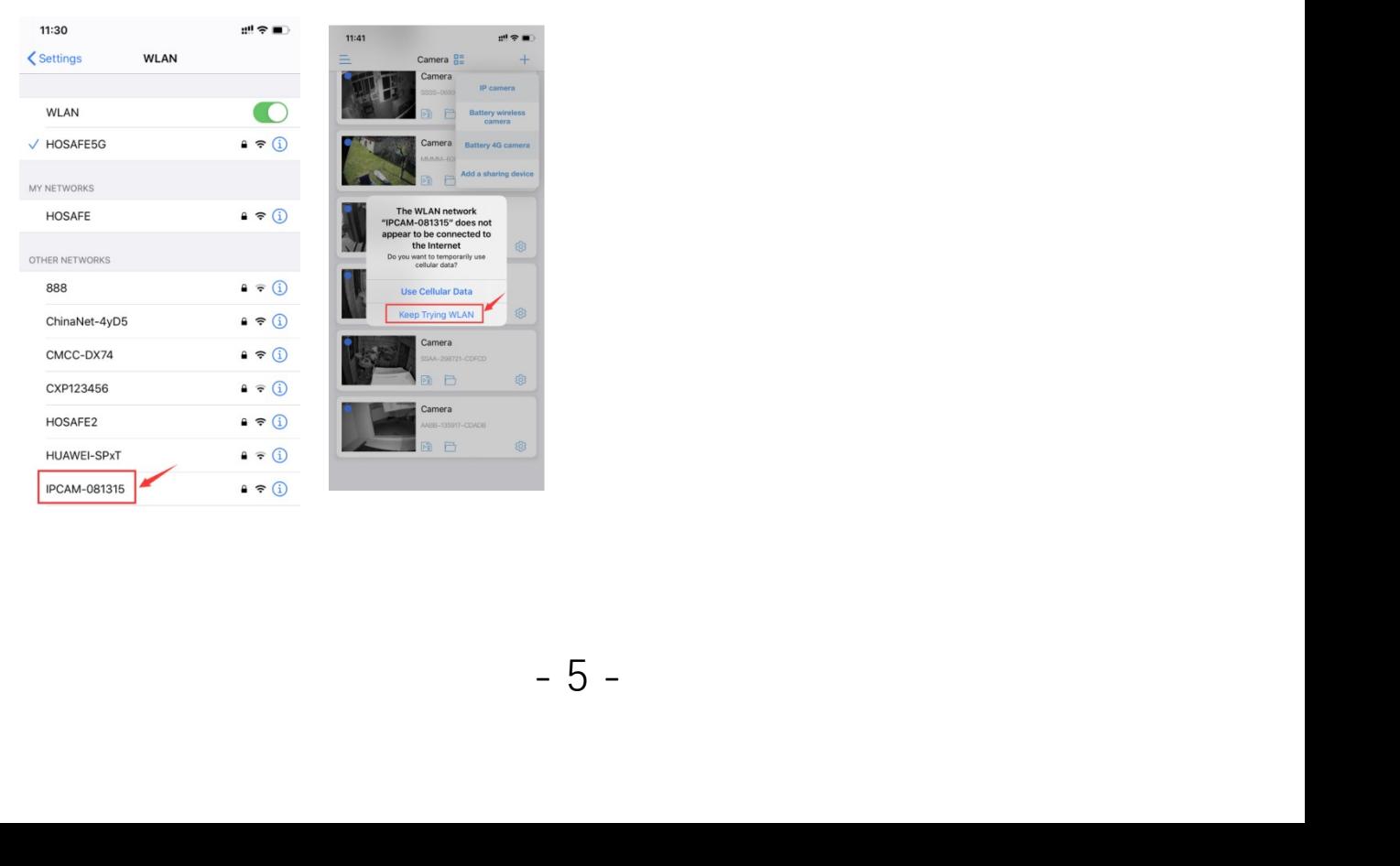

4.3 Open Cmahipro, tap "+" and select "IP camera" -->Device in use-->Search nearby<br>devices-->You will see the camera ID and ip address, tap the ID/ip and it will jumpt to<br>add device page-->Tap "Add to" at the bottom, now y 4.3 Open Cmahipro, tap "+" and select "IP camera" -->Device in use-->Search nearby<br>devices-->You will see the camera ID and ip address, tap the ID/ip and it will jumpt to<br>add device page-->Tap "Add to" at the bottom, now 4.3 Open Cmahipro, tap "+" and select "IP camera" -->Device in use-->Search nearby<br>devices-->You will see the camera ID and ip address, tap the ID/ip and it will jumpt to<br>add device page-->Tap "Add to" at the bottom, now 4.3 Open Cmahipro, tap "+" and select "IP camera" -->Device in use-->Search nearby<br>devices-->You will see the camera ID and ip address, tap the ID/ip and it will jumpt to<br>add device page-->Tap "Add to" at the bottom, now **4.3** Open Cmahipro, tap "+" and select "IP camera" -->Device in use-->Search nearby devices-->You will see the camera ID and ip address, tap the ID/ip and it will jumpt to add device page-->Tap "Add to" at the bottom, no **4.3** Open Cmahipro, tap "+" and select "IP camera" -->Device in use-->Search nearby<br>devices-->You will see the camera ID and ip address, tap the ID/ip and it will jumpt to<br>add device page-->Tap "Add to" at the bottom, no

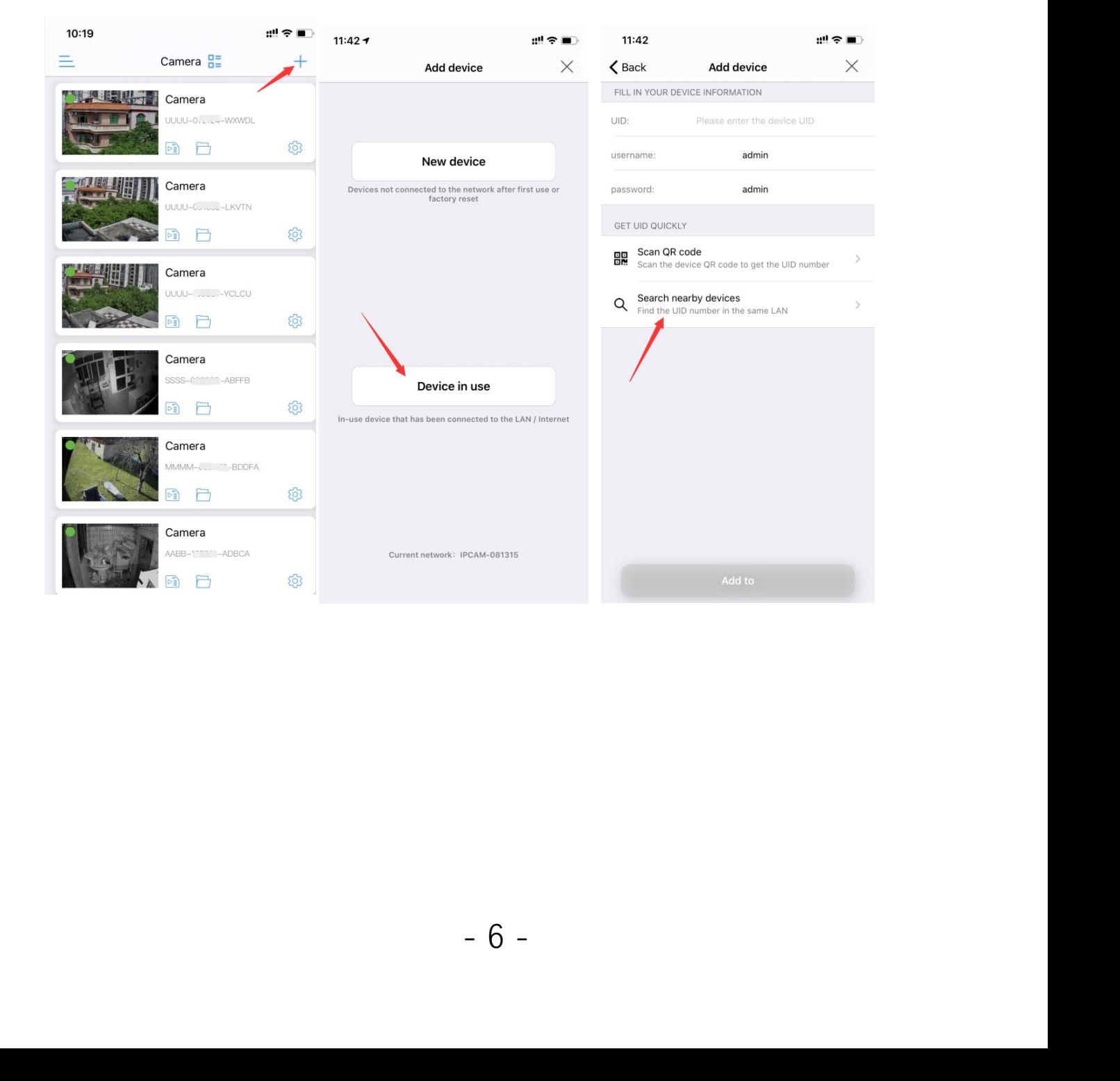

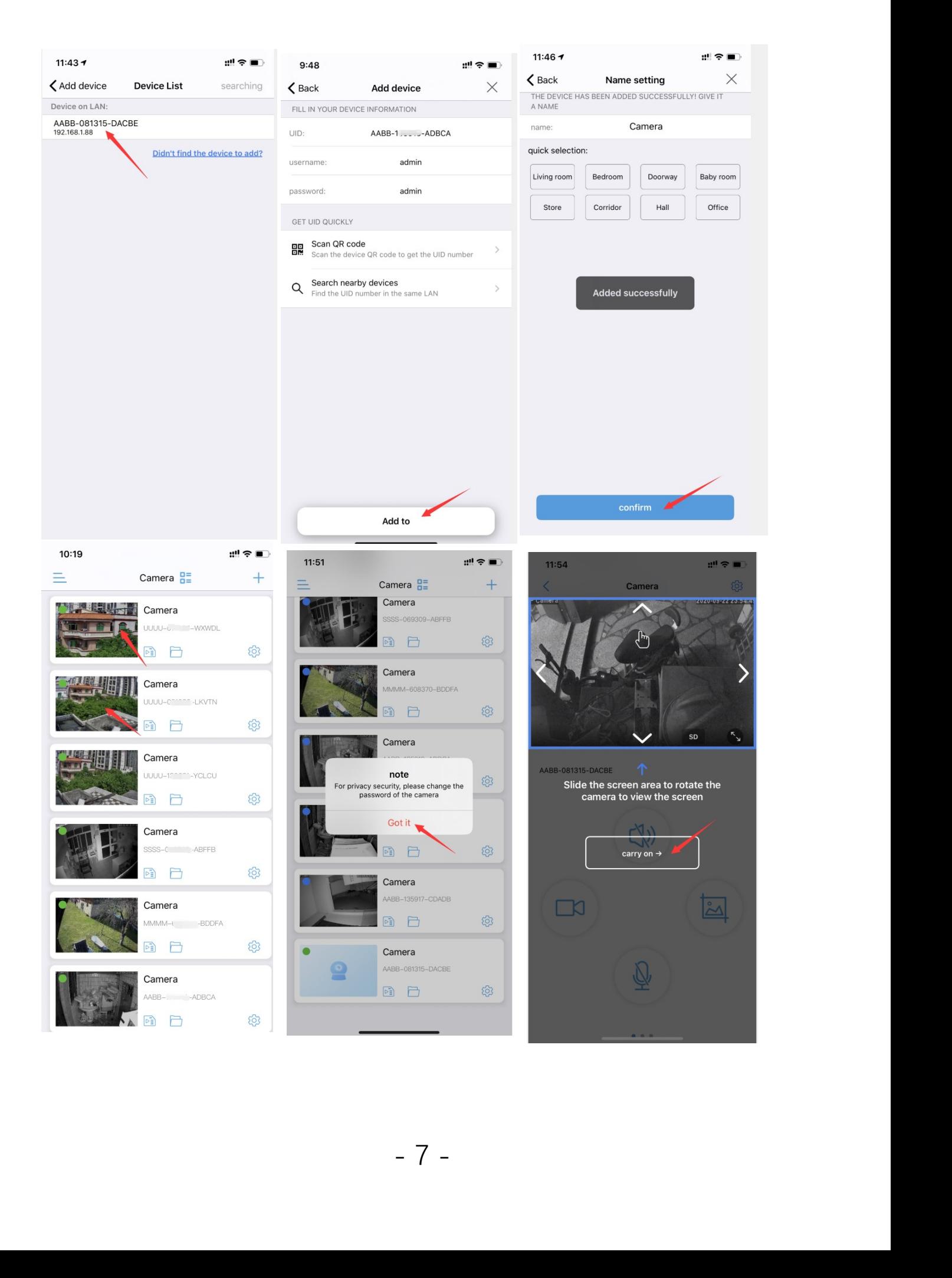

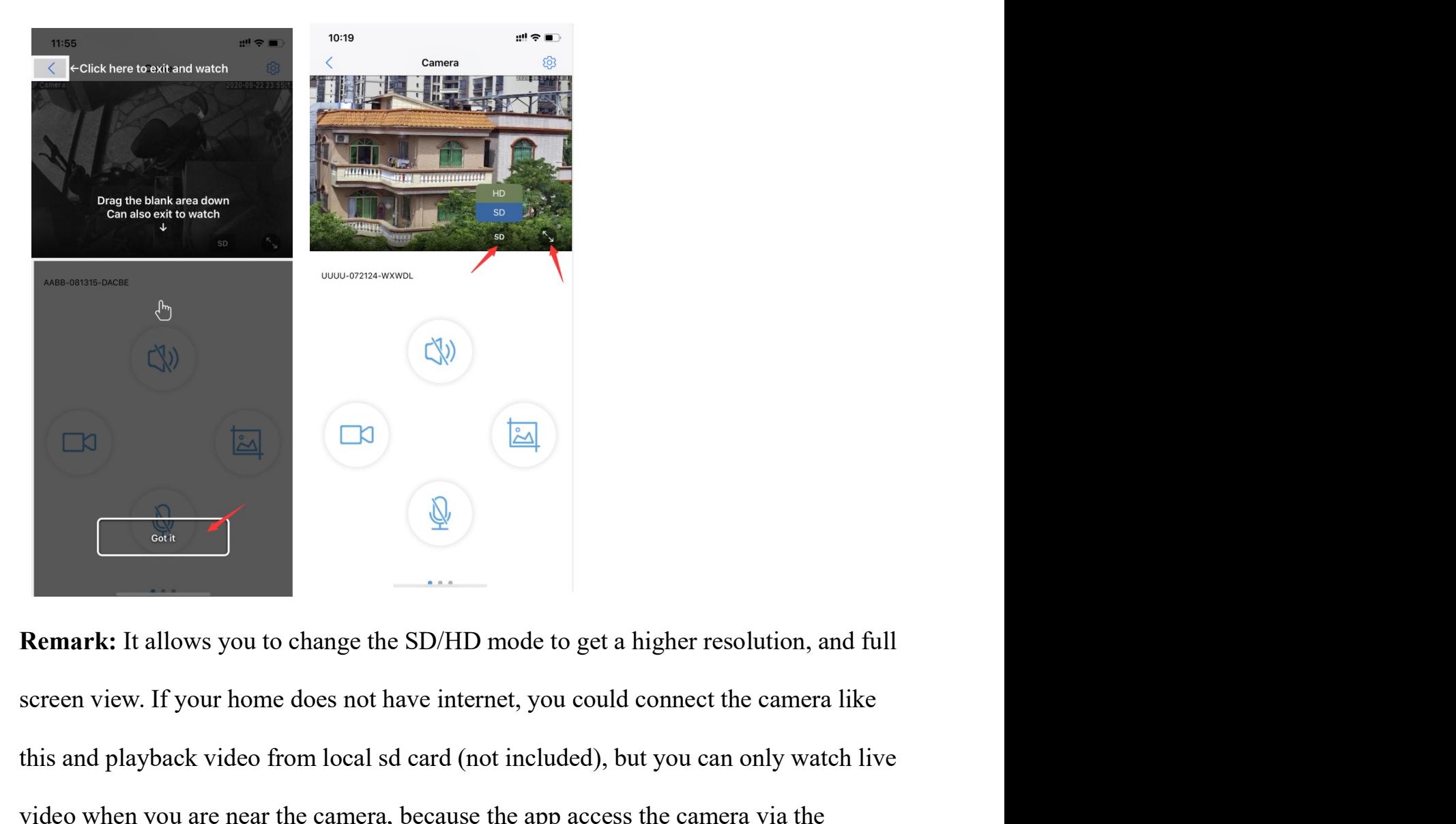

o access the camera worldwide, please go to<br>t to your home WiFi. (see next chapter)<br>- 8 the contract video from local sd card (not included), but you can only watch live video when you are near the camera, because the app access the camera via the camera's wifi access point. If you want to access the camera **Examples 1988**<br> **Examples 1989**<br> **Remark:** It allows you to change the SD/HD mode to get a higher resolution, and full<br>
screen view. If your home does not have internet, you could connect the camera like<br>
this and playba **call access point** access point, if you want to access the camera worldwide, please go to setting page to make the camera connect to your home WiFi. (see next chapter) **Remark:** It allows you to change the SD/HD mode to get a higher resolution, and full screen view. If your home does not have internet, you could connect the camera like this and playback video from local sd card (not incl

4.4 Setup Camera Connecting to Home WiFi. Tap setting icon on the top right corner<br>when you watch live video (or tap settinge icon in the camera list page)-->Tap<br>"Wireless Setting"-->Tap "Get the wireless network around th 4.4 Setup Camera Connecting to Home WiFi. Tap setting icon on the top right corner<br>when you watch live video (or tap settinge icon in the camera list page)-->Tap<br>"Wireless Setting"-->Tap "Get the wireless network around th 4.4 Setup Camera Connecting to Home WiFi. Tap setting icon on the top right corner<br>when you watch live video (or tap settinge icon in the camera list page)-->Tap<br>"Wireless Setting"-->Tap "Get the wireless network around th 4.4 Setup Camera Connecting to Home WiFi. Tap setting icon on the top right corner<br>when you watch live video (or tap settinge icon in the camera list page)-->Tap<br>"Wireless Setting"-->Tap "Get the wireless network around th 4.4 Setup Camera Connecting to Home WiFi. Tap setting icon on the top right corner<br>when you watch live video (or tap settinge icon in the camera list page)-->Tap<br>"Wireless Setting"-->Tap "Get the wireless network around th **4.4** Setup Camera Connecting to Home WiFi. Tap setting icon on the top right corner<br>when you watch live video (or tap settinge icon in the camera list page)—>Tap<br>"Wireless Setting"—>Tap "Get the wireless network around t 4.4 Setup Camera Connecting to Home WiFi. Tap setting icon on the top right corner<br>when you watch live video (or tap settinge icon in the camera list page)-->Tap<br>"Wireless Setting"-->Tap "Get the wireless network around t **4.4** Setup Camera Connecting to Home WiFi. Tap setting icon on the top right corner<br>when you watch live video (or tap settinge icon in the camera list page)->Tap<br>"Wireless Setting"-->Tap "Get the wireless network around

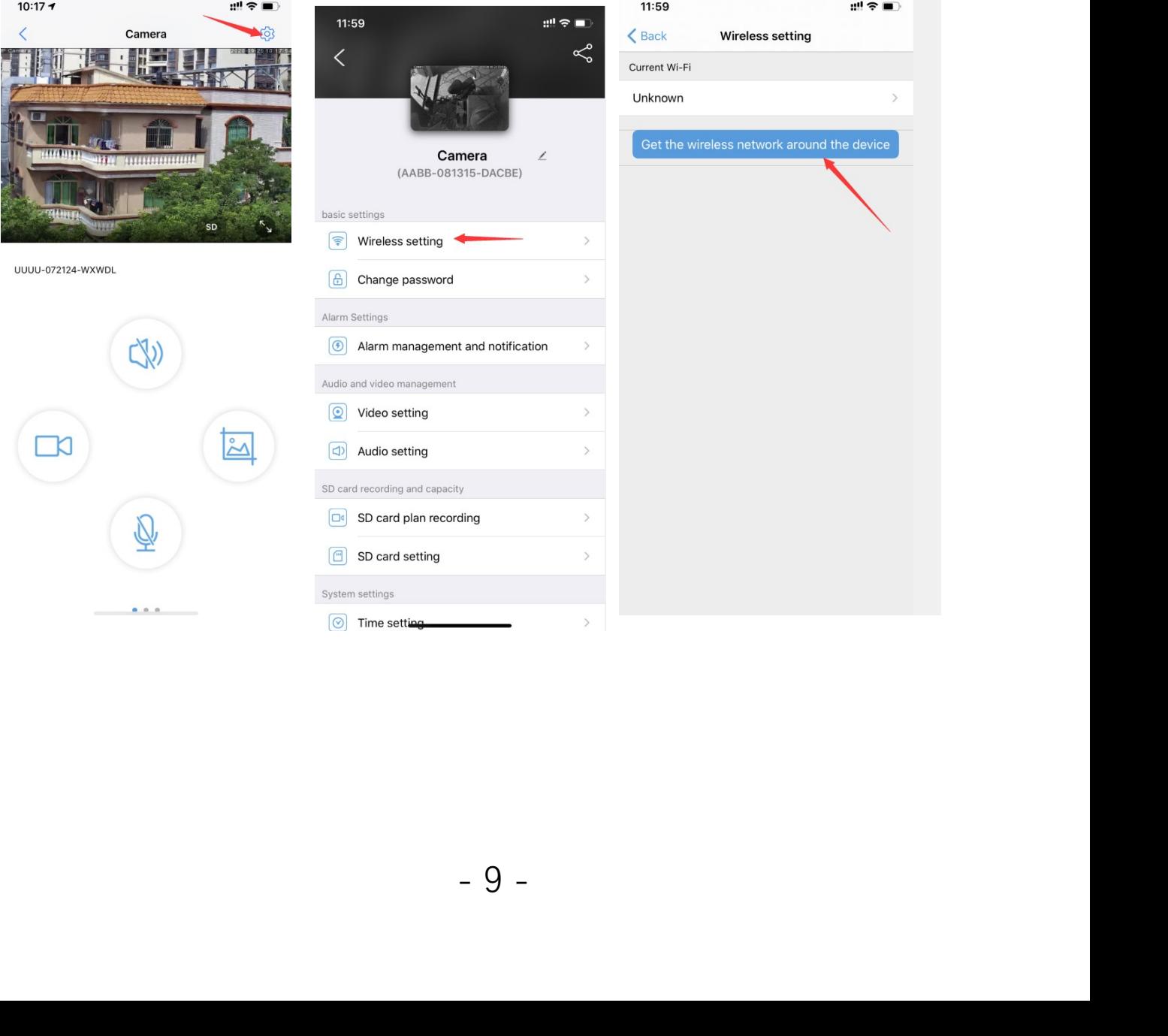

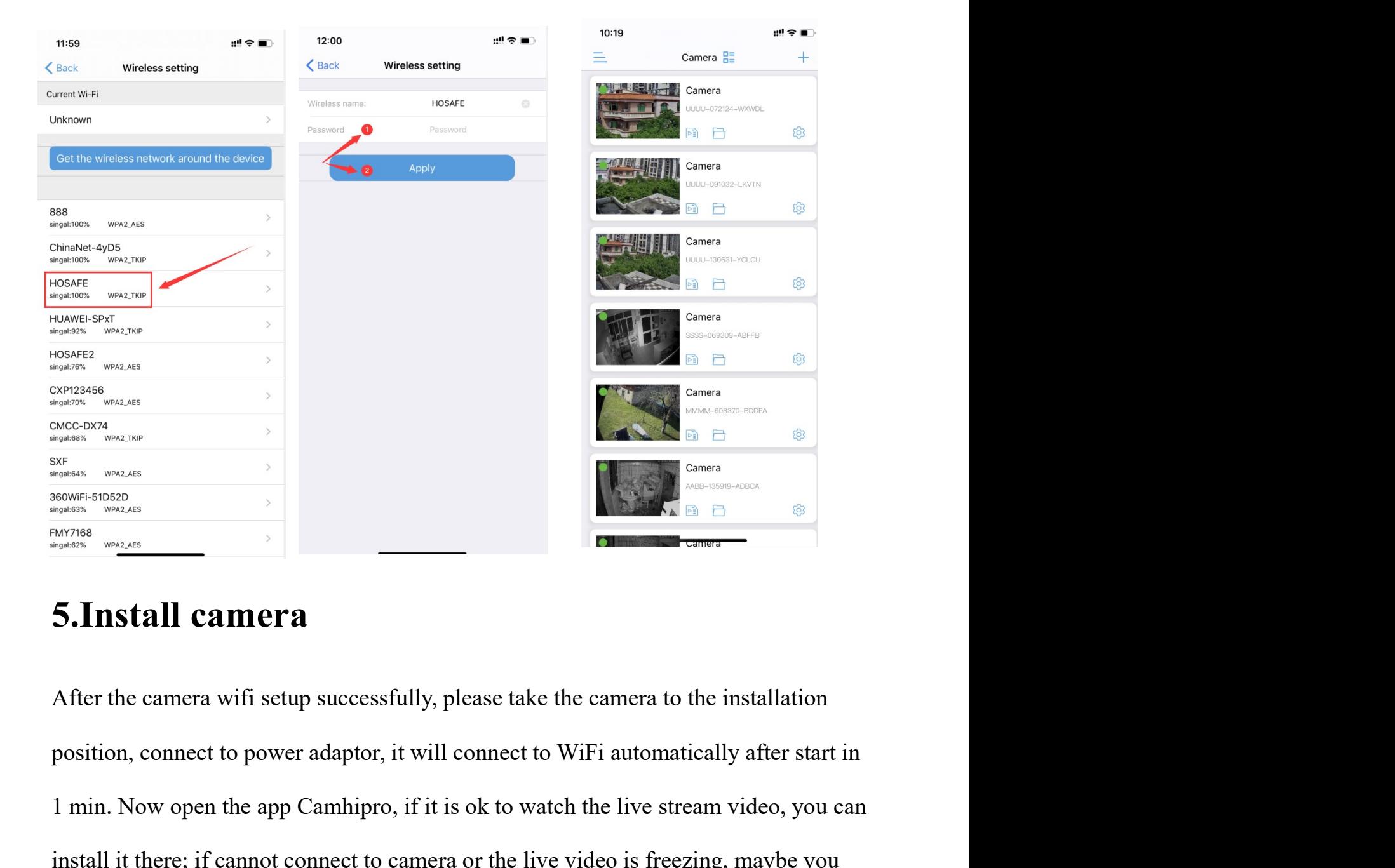

it is ok to watch the live stream video, you can<br>hera or the live video is freezing, maybe you<br>the router (this may happen when there are too<br>ifi connection first before fixed the camera.<br>Prence around the camera, it keeps The app Camhippo, if it is ok to watch the live stream video, you can<br>
the app Camhippo in the live stream video, you can<br>
the app Camhippo, if it is ok to watch the live stream video, you can<br>
the first phonon of the live **INSTRIME CAMP CONSERVER AND CAMP CONNECT AND SURVEY CONNECT AND CONNECT AND SURVEY CONNECT AND CONNECT AND SURVEY CONNECT AND CONNECT AND CONNECT AND CONNECT AND CONNECT AND CONNECT AND CONNECT AND CONNECT AND CONNECT AND FINISTAIL CAINTER CONDUCTS AND CONDUCTS AND CONDUCTS AND CONDUCTS AND CONDUCTS AND CONDUCTS AND CONDUCTS AND CONDUCTS (THIS INC.)**<br> **A** After the camera wifi setup successfully, please take the camera to the installation **5.Install camera**<br>After the camera wifi setup successfully, please take the camera to the installation<br>position, connect to power adaptor, it will connect to WiFi automatically after start in<br>1 min. Now open the app Camhi **5. Install camera**<br>After the camera wifi setup successfully, please take the camera to the installation<br>position, connect to power adaptor, it will connect to WiFi automatically after start in<br>1 min. Now open the app Camh After the camera wifi setup successfully, please take the camera to the installation<br>position, connect to power adaptor, it will connect to WiFi automatically after start in<br>1 min. Now open the app Camhipro, if it is ok to

cable.

# 6.APP operation interface explanation

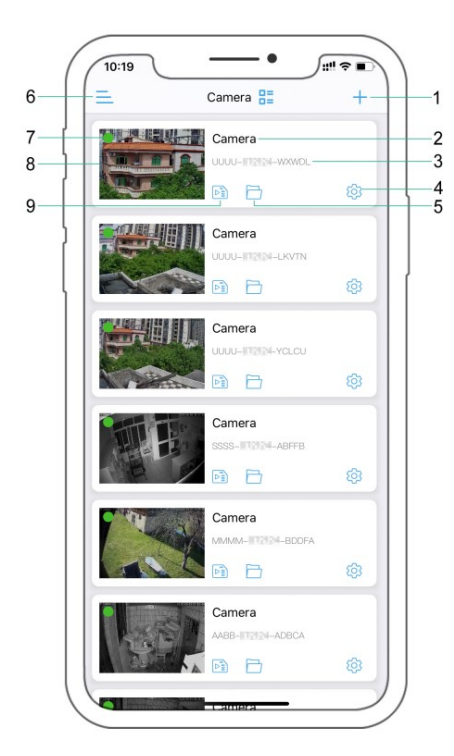

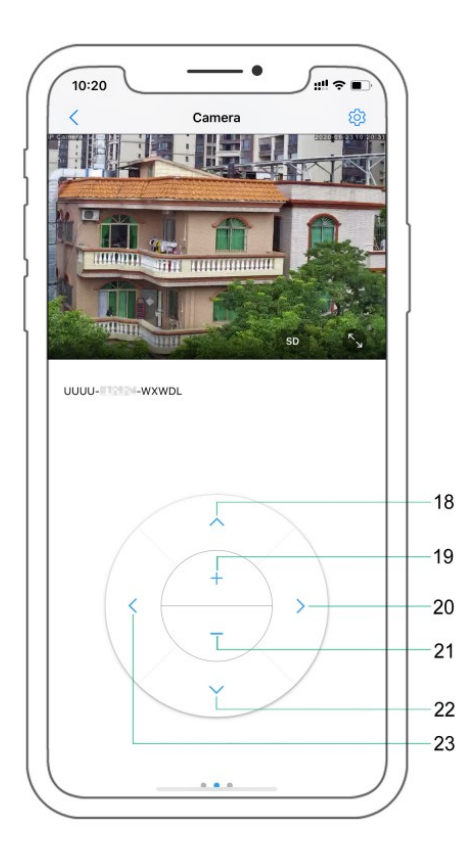

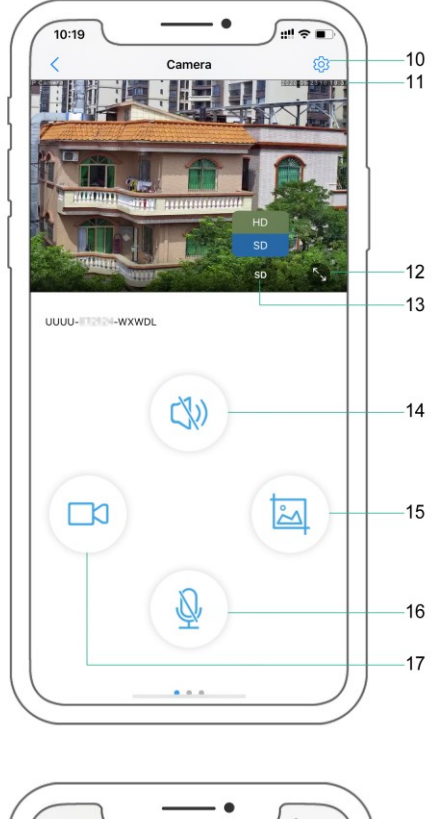

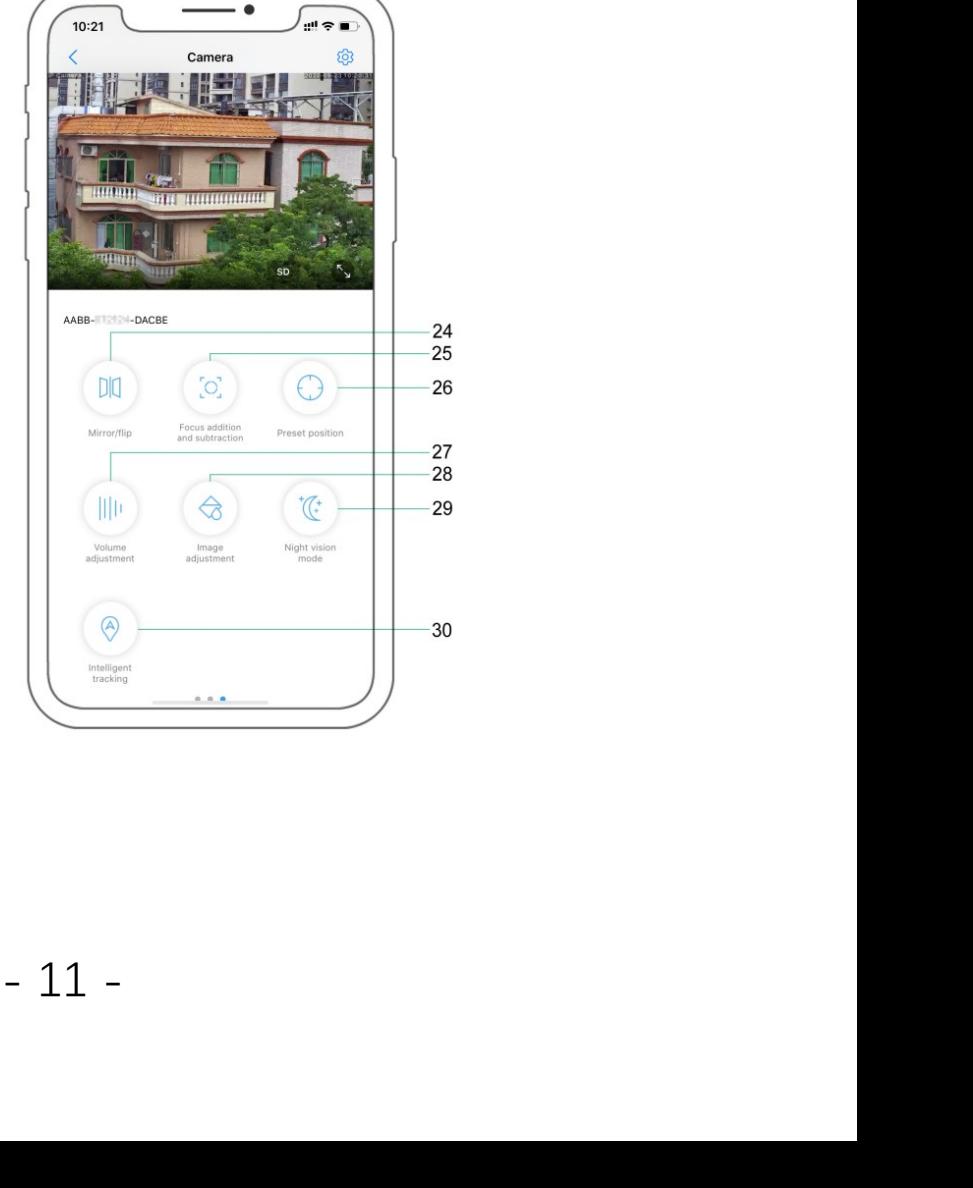

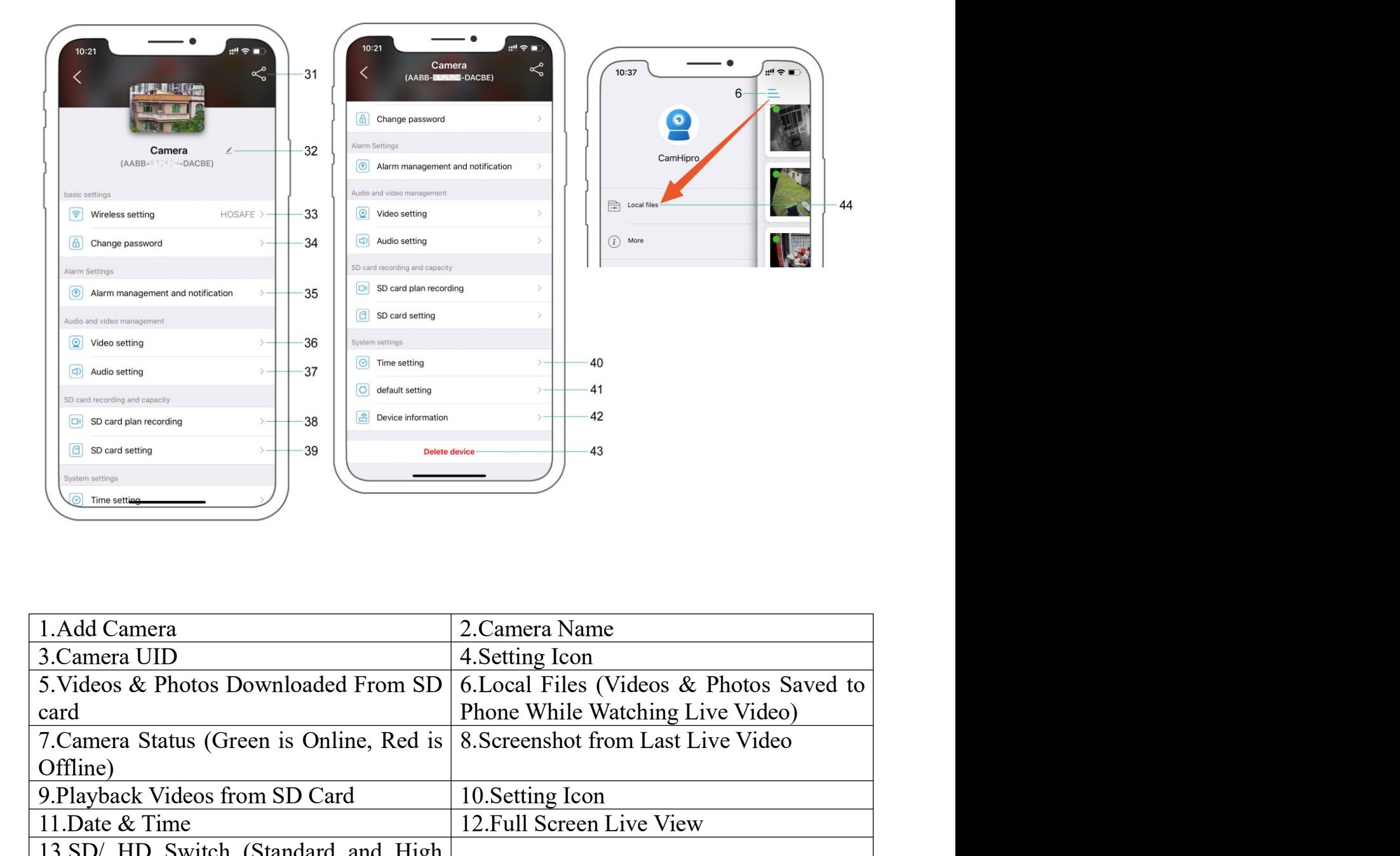

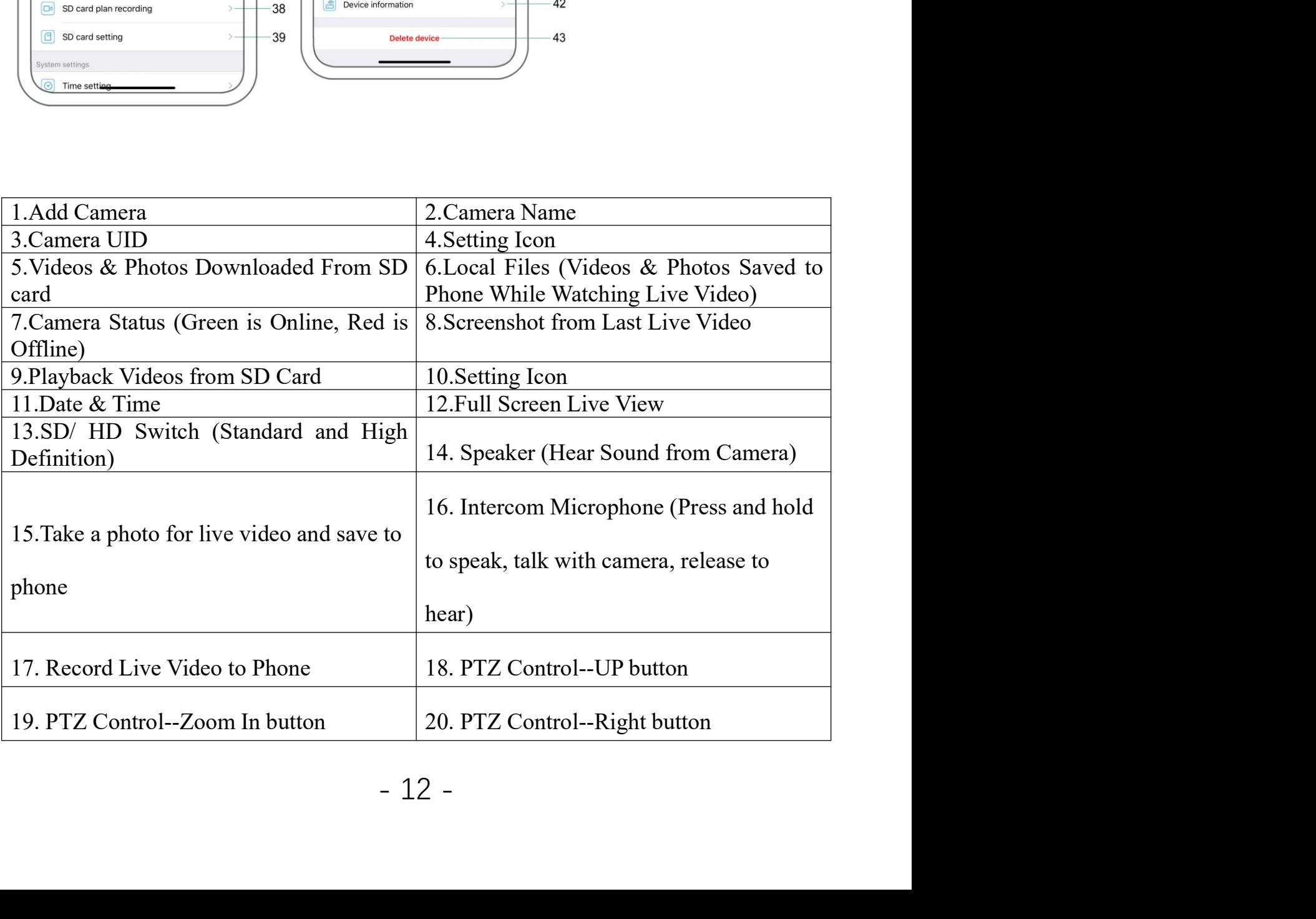

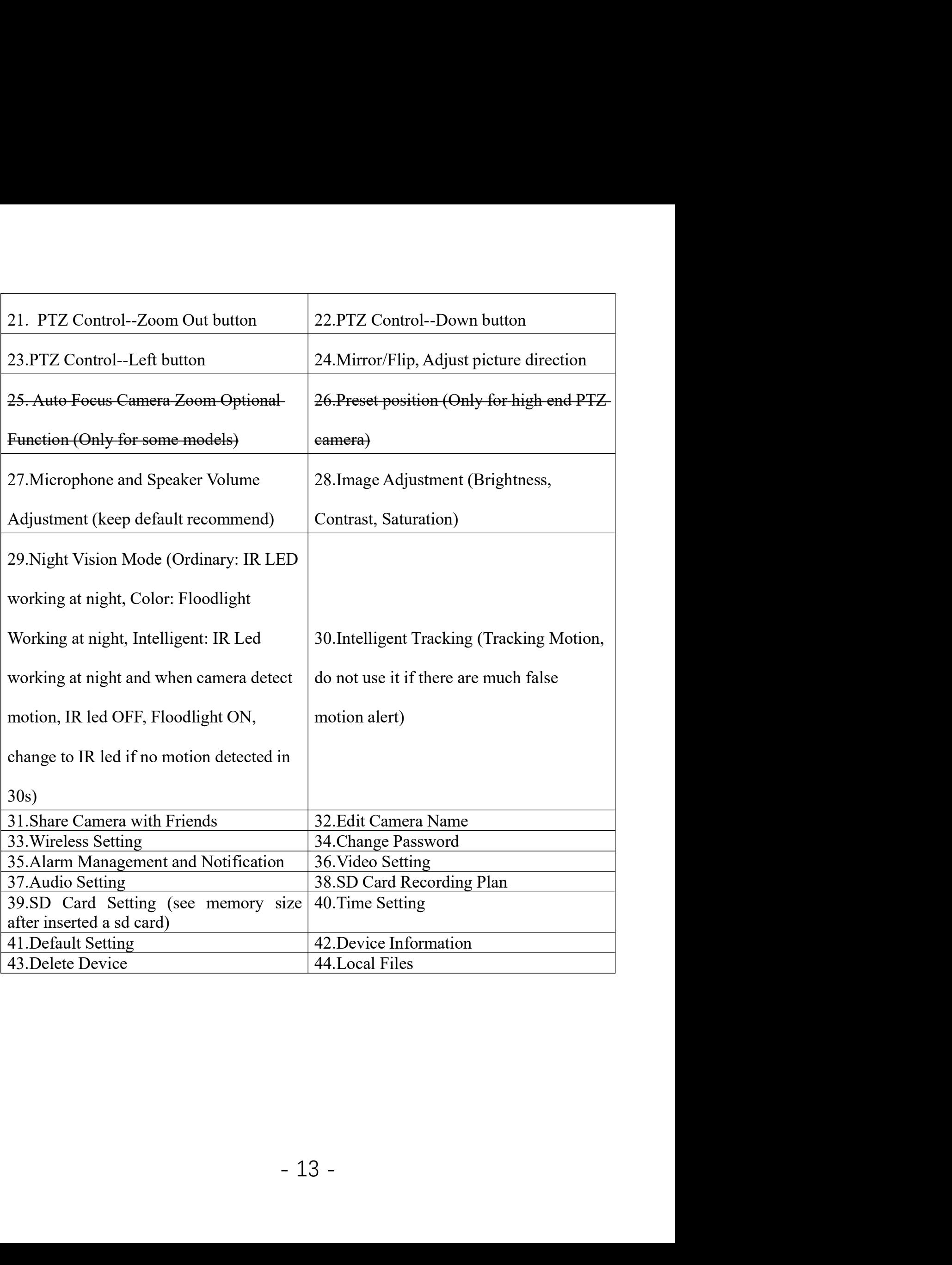

**7. Insert Micro SD Card**<br>Open the bottom SD Card slot cover with a small screw driver, and insert a micro SD<br>card (Support 16G to 128G), you can see the sd card size after installed successfully,<br>in Camhipro app, Setting-**7. Insert Micro SD Card**<br>Open the bottom SD Card slot cover with a small screw driver, and insert a micro SD<br>card (Support 16G to 128G), you can see the sd card size after installed successfully,<br>in Camhipro app, Setting-**7. Insert Micro SD Card**<br>Open the bottom SD Card slot cover with a small screw driver, and insert a micro SD<br>card (Support 16G to 128G), you can see the sd card size after installed successfully,<br>in Camhipro app, Setting **7. Insert Micro SD Card**<br>Open the bottom SD Card slot cover with a small screw driver, and insert a micro SD<br>card (Support 16G to 128G), you can see the sd card size after installed successfully,<br>in Camhipro app, Settingcard **7. Insert Micro SD Card**<br>Open the bottom SD Card slot cover with a small screw driver, and insert a micro SD<br>card (Support 16G to 128G), you can see the sd card size after installed successfully,<br>in Camhipro app, Setting **7. Insert Micro SD Card**<br>Open the bottom SD Card slot cover with a small screw driver, and insert a micro SD<br>card (Support 16G to 128G), you can see the sd card size after installed successfully,<br>in Camhipro app, Setting **7. Insert Micro SD Card**<br>Open the bottom SD Card slot cover with a small screw driver, and insert a micro SD<br>card (Support 16G to 128G), you can see the sd card size after installed successfully,<br>in Camhipro app, Setting

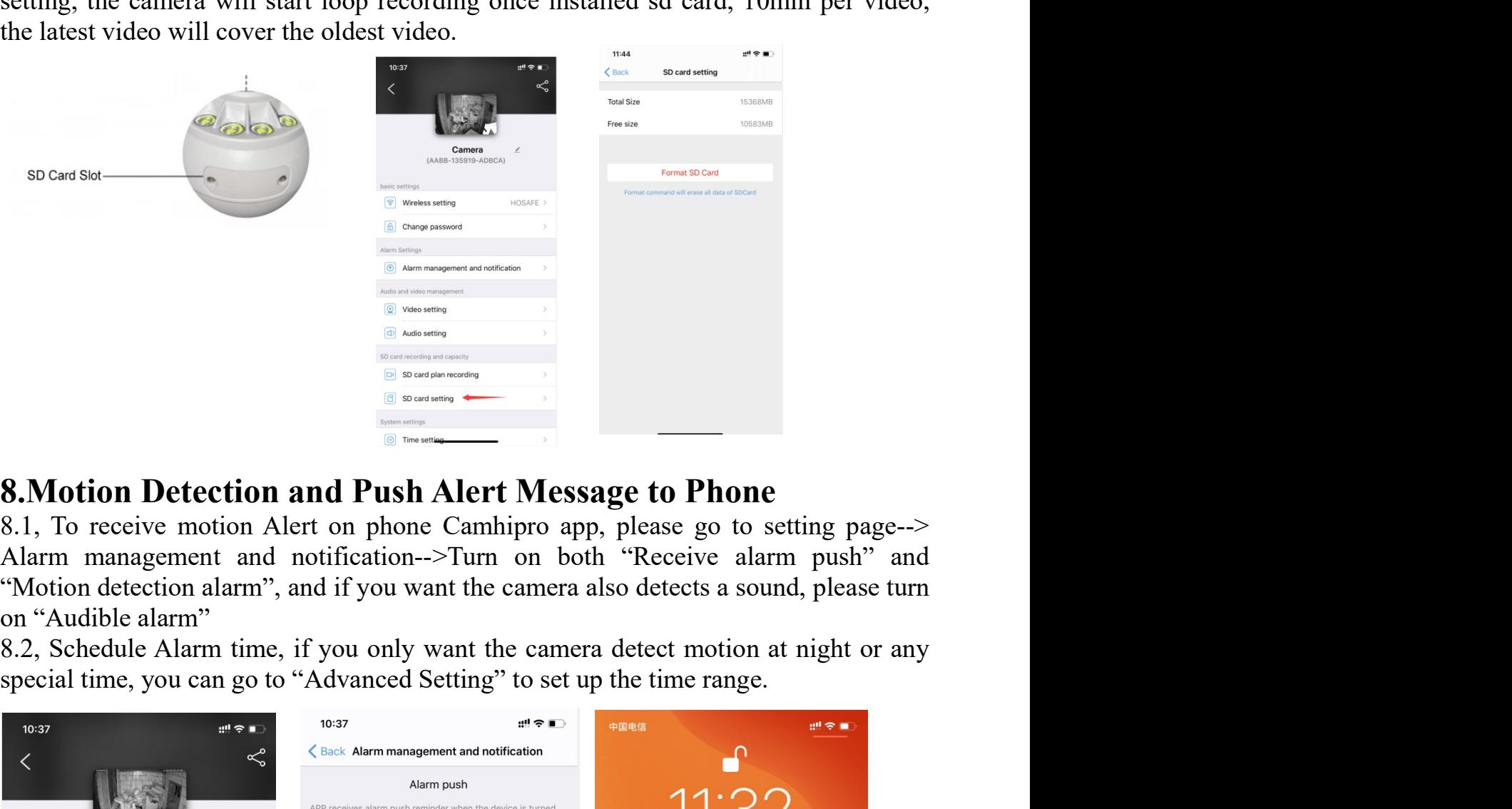

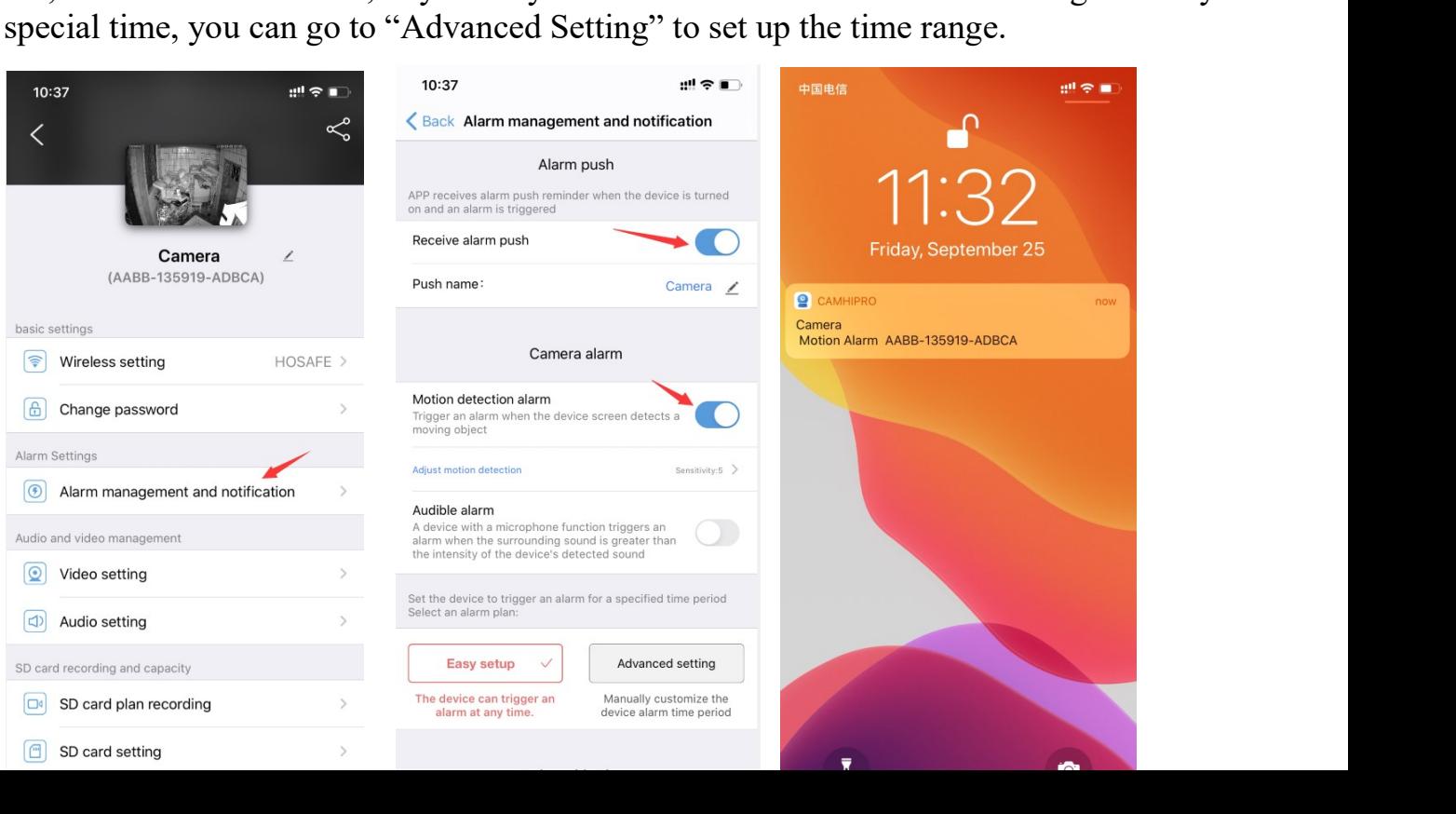

**9. Actions when detect a motion**<br>**9.1** Save Motion Videos to SD Card, if you have inserted a micro sd card to camera, you will be able to turn on the switch "Alarm recording to SD card" (can not turn on if no sd card) **9. Actions when detect a motion**<br> **9.1** Save Motion Videos to SD Card, if you have inserted a micro sd card to camera,<br>
you will be able to turn on the switch "Alarm recording to SD card" (can not turn on if<br>  $\frac{10.56}{1$ **9. Actions when detect a motion**<br> **9.1** Save Motion Videos to SD Card, if you have inserted a micro sd card to camera,<br>
you will be able to turn on the switch "Alarm recording to SD card" (can not turn on if<br>
and Save Al **9. Actions when detect a motion**<br>**9.1** Save Motion Videos to SD Card, if you have inserted a migrou will be able to turn on the switch "Alarm recording to SD card<br>no sd card)<br> $\begin{array}{c}\n\text{10-50}\n\text{10-50}\n\text{10-50}\n\text{10-$ 

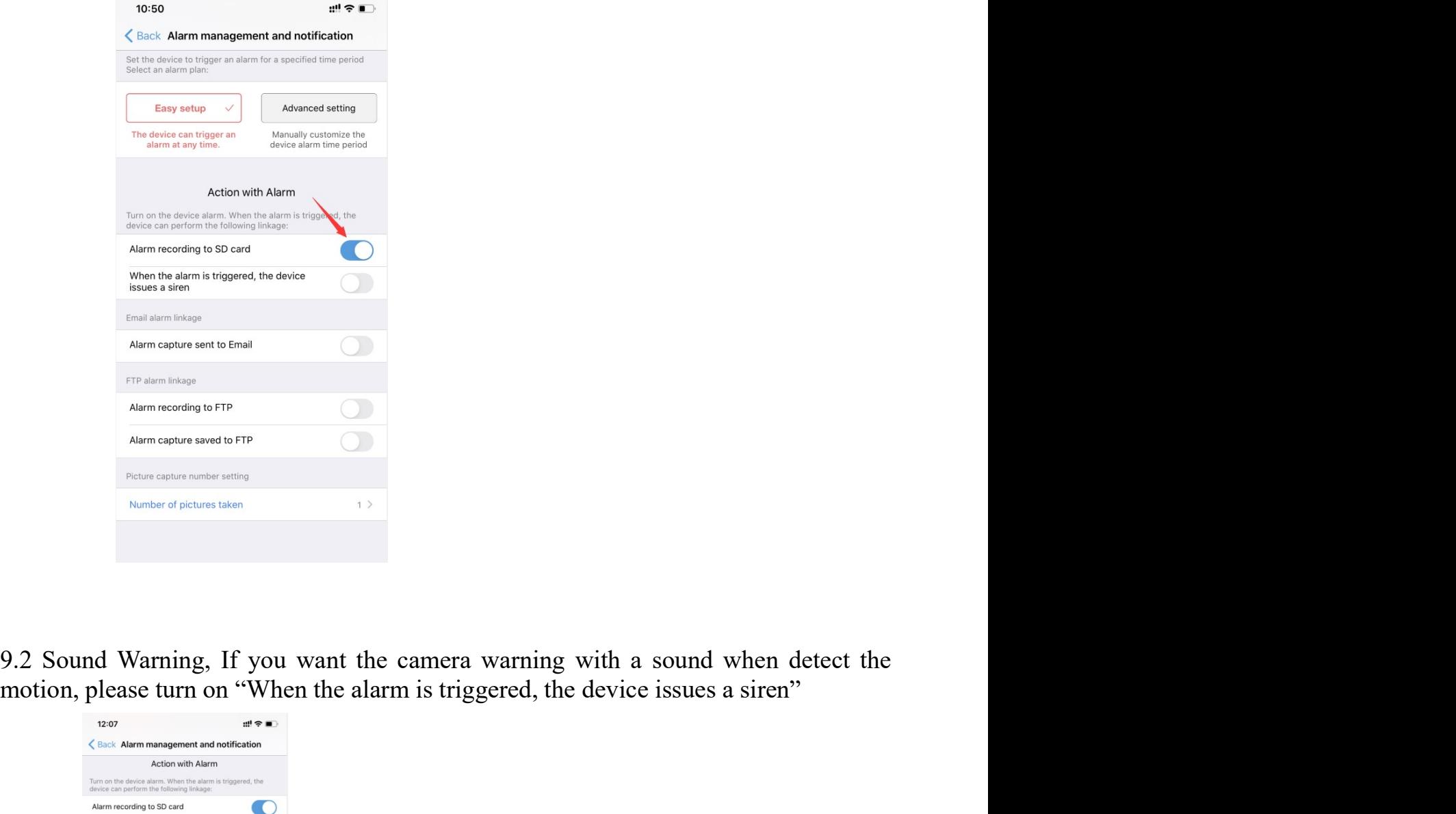

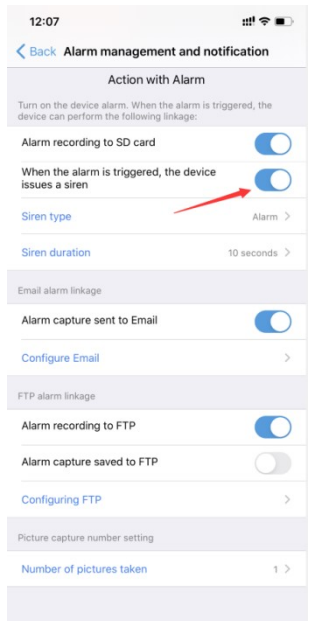

9.3 Email Alert, If you want camera send an Email Alert with picture, you can turn on "Alarm Capture sent to Email", and configure Email, see below photos for your reference.<br>Remark: Tap "Apply" before Test<br>If your gmail h 9.3 Email Alert, If you want camera send an Email Alert with picture, you can turn on "Alarm Capture sent to Email", and configure Email, see below photos for your reference.<br>Remark: Tap "Apply" before Test<br>If your gmail h reference.

9.3 Email Alert, If you want camera send an Email Alert with picture, you can turn on "Alarm Capture sent to Email", and configure Email, see below photos for your reference.<br>Remark: Tap "Apply" before Test<br>If your gmail h 9.3 Email Alert, If you want camera send an Email Alert with picture, you can turn on "Alarm Capture sent to Email", and configure Email, see below photos for your reference.<br>Remark: Tap "Apply" before Test<br>If your gmail h 9.3 Email Alert, If you want camera send an Email Alert with picture, you can turn on "Alarm Capture sent to Email", and configure Email, see below photos for your reference.<br>Remark: Tap "Apply" before Test<br>Remark: Tap "Ap

9.3 Email Alert, If you want camera send an Email Alert with picture, you can turn on "Alarm Capture sent to Email", and configure Email, see below photos for your reference.<br>Remark: Tap "Apply" before Test<br>If your gmail h 9.3 Email Alert, If you want camera send an Email Alert with picture, you can turn on "Alarm Capture sent to Email", and configure Email, see below photos for your reference.<br>Remark: Tap "Apply" before Test<br>If your gmail 9.3 Email Alert, If you want camera send an Email Alert with picture, you can turn on "Alerm Capture sent to Email", and configure Email, see below photos for your reference.<br>Remark: Tap "Apply" before Test<br>If your gmail 9.3 Email Alert, If you want camera send an Email Alert with picture, you can turn on "Alarm Capture sent to Email", and configure Email, see below photos for your reference.<br>Remark: Tap "Apply" before Test<br>H' your granil 9.3 Email Alert, If you want camera send an Email Alert with picture, you can turn on "Alarm Capture sent to Email", and configure Email, see below photos for your reference.<br>
Remark: Tap "Apply" before Test<br>
If your gmai

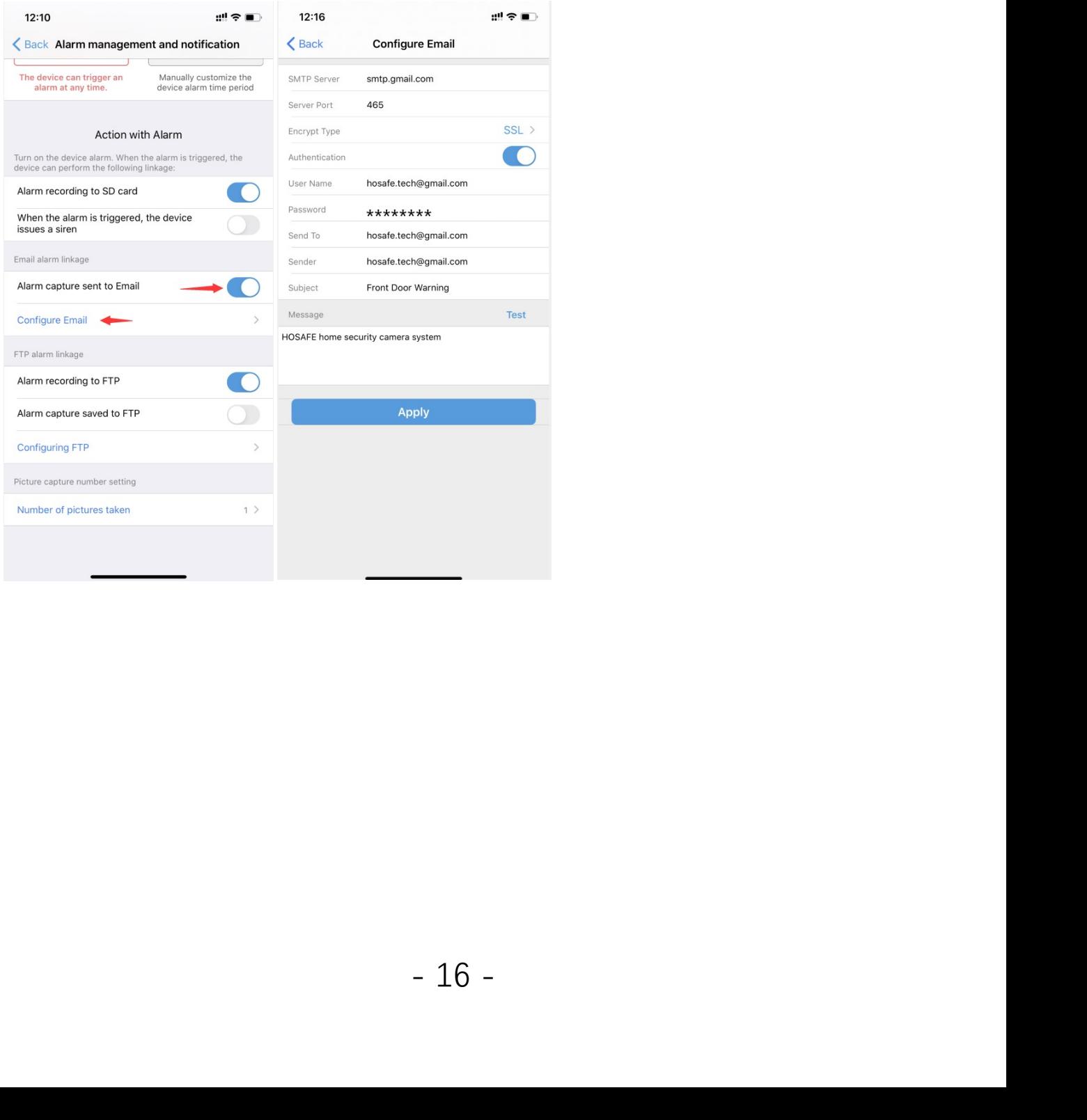

9.4Upload pictures and videos to FTP Server, if you want to upload pictures and videos to FTP server, please turn on "Alarm recording to FTP" and "Alarm Capture saved to FTP", and configure FTP, see below photos for your r 9.4Upload pictures and videos to FTP Server, if you want to upload pictures and videos to FTP server, please turn on "Alarm recording to FTP" and "Alarm Capture saved to FTP", and configure FTP, see below photos for your 9.4Upload pictures and videos to FTP Server, if you want to upload pictures and<br>videos to FTP server, please turn on "Alarm recording to FTP" and "Alarm Capture<br>saved to FTP", and configure FTP, see below photos for your 9.4Upload pictures and videos to FTP Server, if you want to upload pictures and<br>videos to FTP server, please turn on "Alarm recording to FTP" and "Alarm Captur<br>saved to FTP", and configure FTP, see below photos for your r

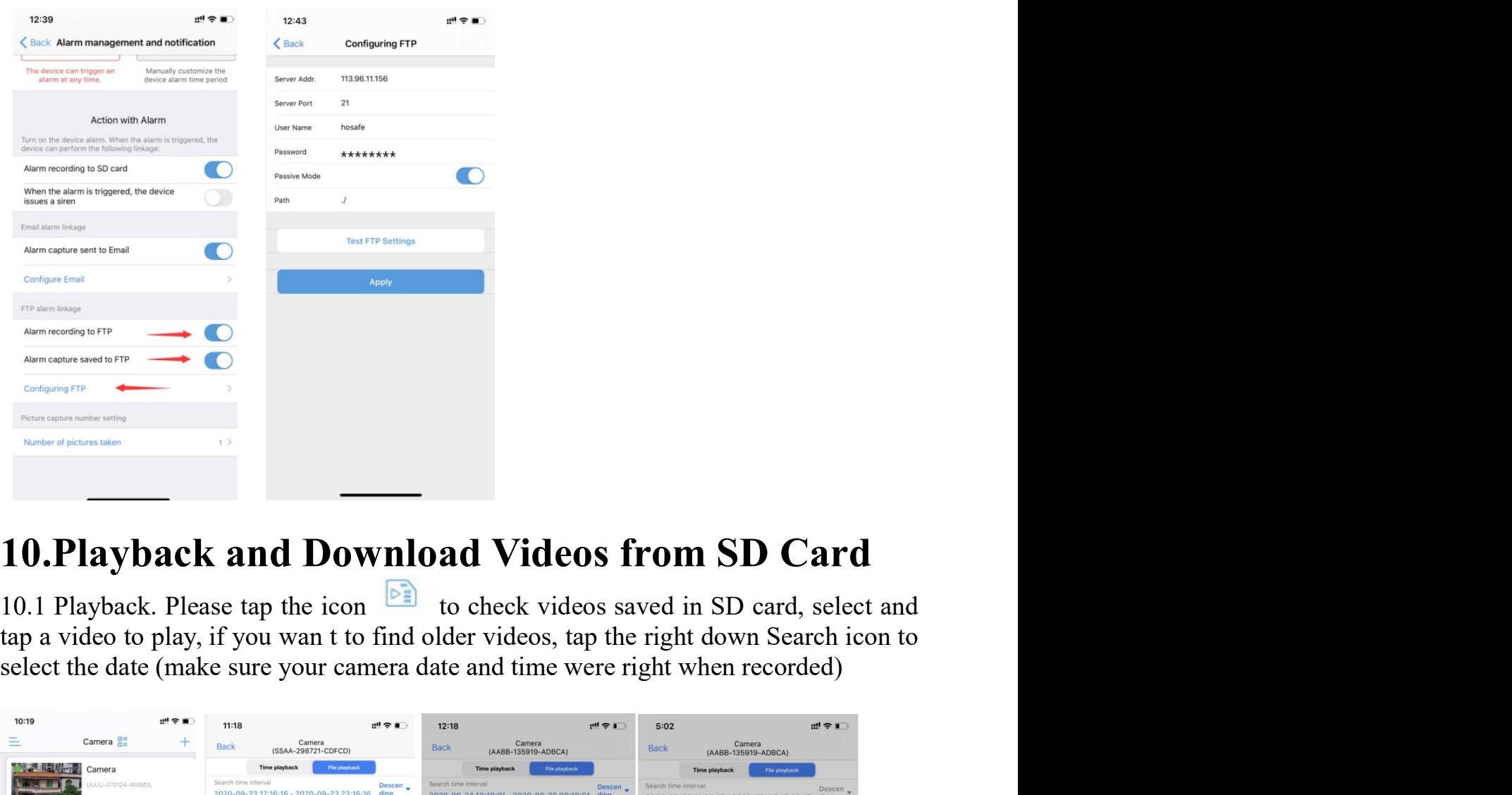

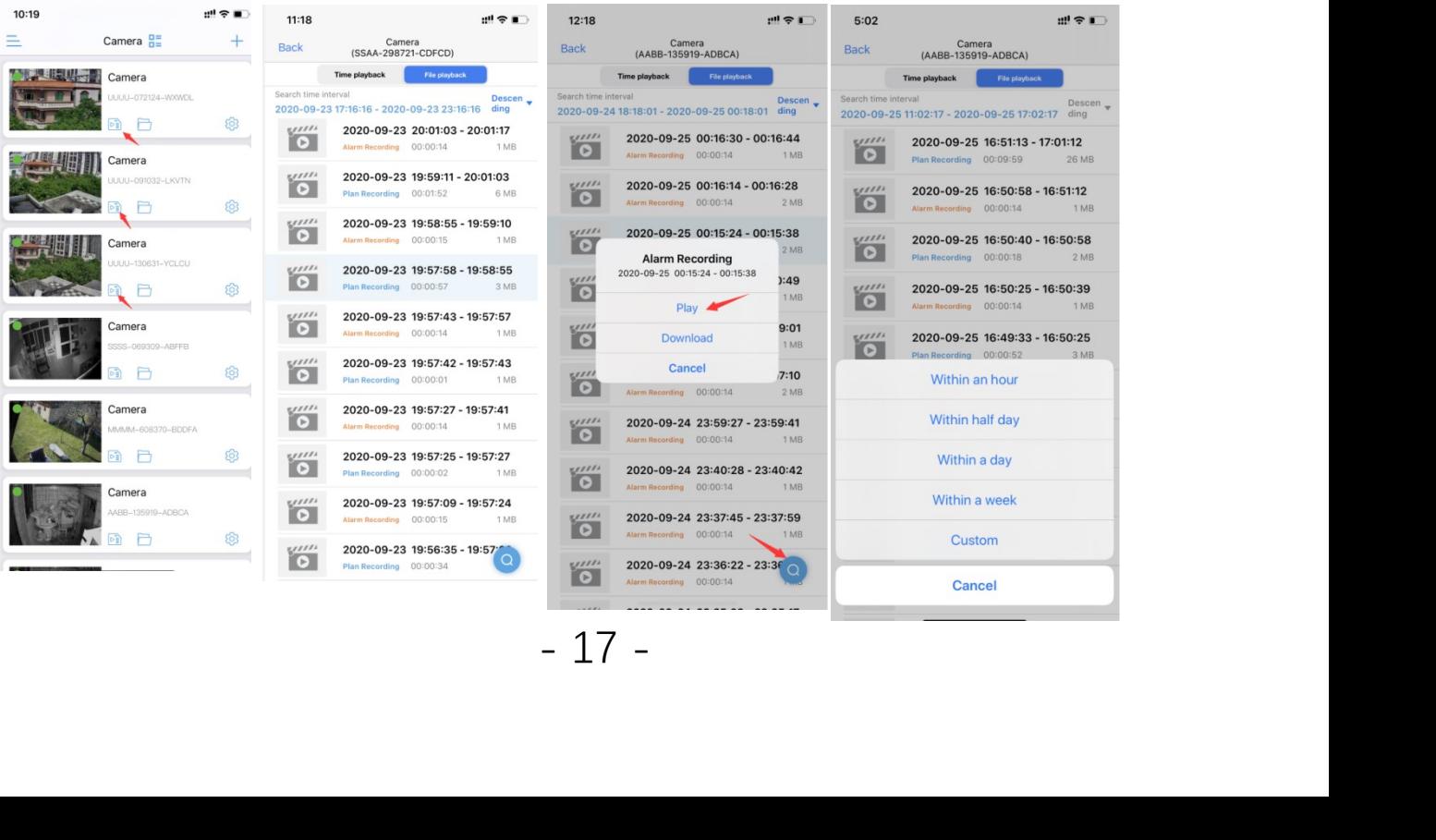

10.2 Download Video. When you select the video, tap the video--> tap<br>Download--->after download complete, tap "To View". And if you want to save this<br>video to phone or share with family/friend/police, you can tap download 10.2 Download Video. When you select the video, tap the video--> tap<br>Download--->after download complete, tap "To View". And if you want to save this<br>video to phone or share with family/friend/police, you can tap download 10.2 Download Video. When you select the video, tap the video--> tap<br>Download--->after download complete, tap "To View". And if you want to save this<br>video to phone or share with family/friend/police, you can tap download 10.2 Download Video. When you select the video, tap the video--> tap<br>Download--->after download complete, tap "To View". And if you want to save this<br>video to phone or share with family/friend/police, you can tap download

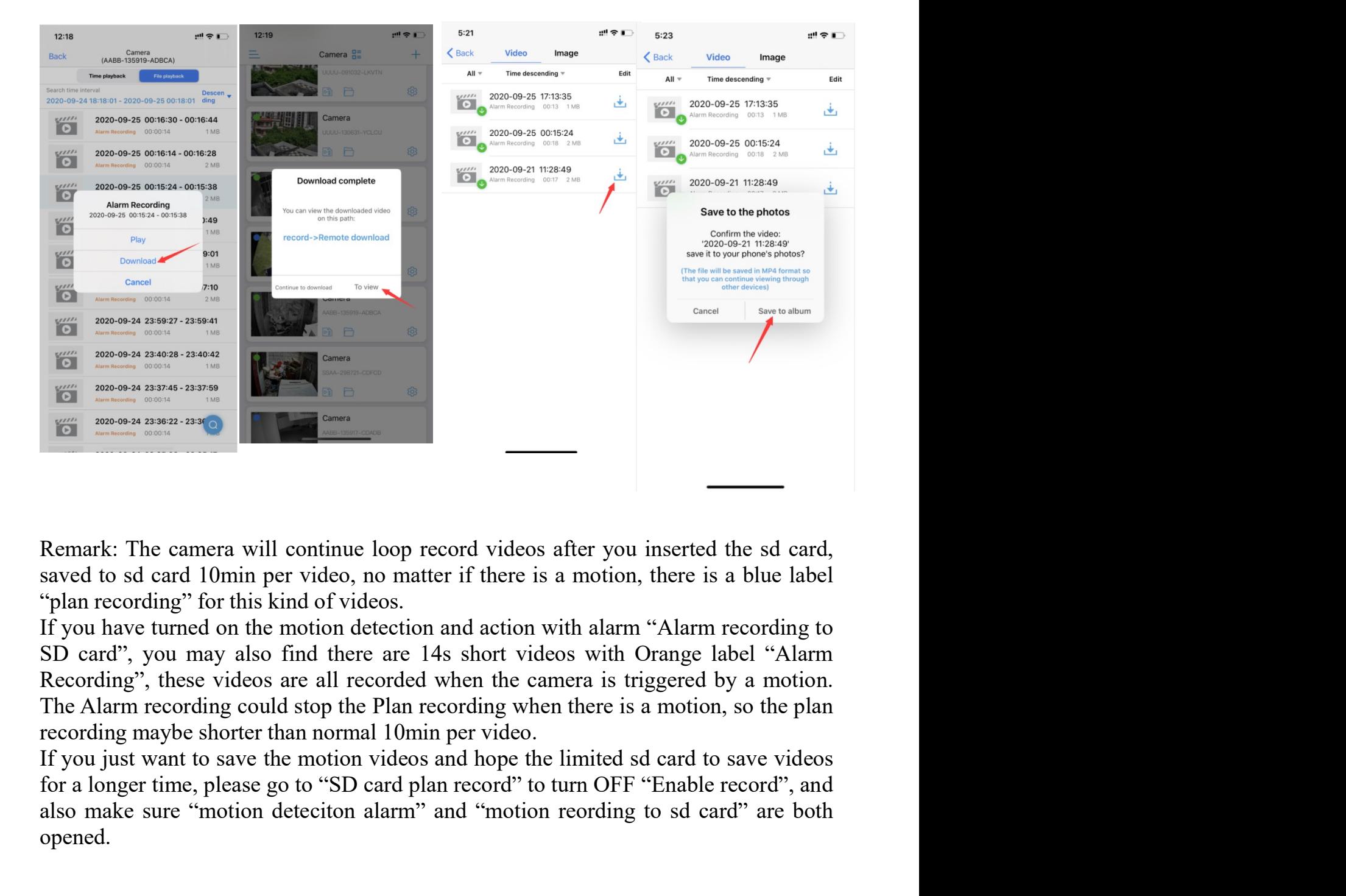

Fraince and action with alarm "Alarm recording to<br>
tion and action with olrange label "Alarm<br>
ded when the camera is triggered by a motion.<br>
In recording when there is a motion, so the plan<br>
Omin per video.<br>
eos and hope t **EXECUTE:** The camera will continue loop record videos after you inserted the sd card, saved to sd card 10min per video, no matter if there is a motion, there is a blue label "plan recording" for this kind of videos.<br>If yo

opened.

**11. Device information**<br>You can easily find camera ip address with the device information, and<br>camera with its ip address on Web browser. (IE, Edge, Firefox, Chrom, Safa 11. Device information<br>You can easily find camera ip address with the device information, and access the<br>camera with its ip address on Web browser. (IE, Edge, Firefox, Chrom, Safari)<br>12. IR LED Night Vision and Floodlight **11. Device information**<br>You can easily find camera ip address with the device information, and access the camera with its ip address on Web browser. (IE, Edge, Firefox, Chrom, Safari)<br>**12.IR LED Night Vision and Floodligh 11. Device information**<br>
You can easily find camera ip address with the device information, and access the<br>
camera with its ip address on Web browser. (IE, Edge, Firefox, Chrom, Safari)<br> **12.IR LED Night Vision and Floodl 11. Device information**<br>
You can easily find camera ip address with the device information, and access the<br>
camera with its ip address on Web browser. (IE, Edge, Firefox, Chrom, Safari)<br> **12.IR LED Night Vision and Flood** 

**11. Device information**<br>
You can easily find camera ip address with the device information, and access the<br>
camera with its ip address on Web browser. (IE, Edge, Firefox, Chrom, Safari)<br> **12.IR LED Night Vision and Flood 11. Device information**<br>
You can easily find camera ip address with the device information, and ac<br>
camera with its ip address on Web browser. (IE, Edge, Firefox, Chrom, Safari)<br> **12.IR LED Night Vision and Floodlight**<br> **11. Device information**<br>
You can easily find camera ip address with the device information, and access the<br>
eamera with its ip address on Web browser. (IE, Edge, Firefox, Chrom, Safari)<br> **12.IR LED Night Vision and Flood 11. Device information**<br>
You can easily find camera ip address with the device information, and access the<br>
camera with its ip address on Web browser. (IE, Edge, Firefox, Chrom, Safari)<br> **12.IR LED Night Vision and Flood 11. Device information**<br>
You can easily find camera ip address with the device information, and access the<br>
camera with its ip address on Web browser. (IE, Edge, Firefox, Chrom, Safari)<br> **12.IR LED Night Vision and Flood 11. Device information**<br>
You can easily find camera ip address with the device information, and access the<br>
camera with its ip address on Web browser. (IE, Edge, Firefox, Chrom, Safari)<br> **12.IR LED Night Vision and Flood 11. Device information**<br>
You can easily find camera ip address with the device information, and access the<br>
camera with its ip address on Web browser. (IE, Edge, Firefox, Chrom, Safari)<br> **12.IR LED Night Vision and Flood** 

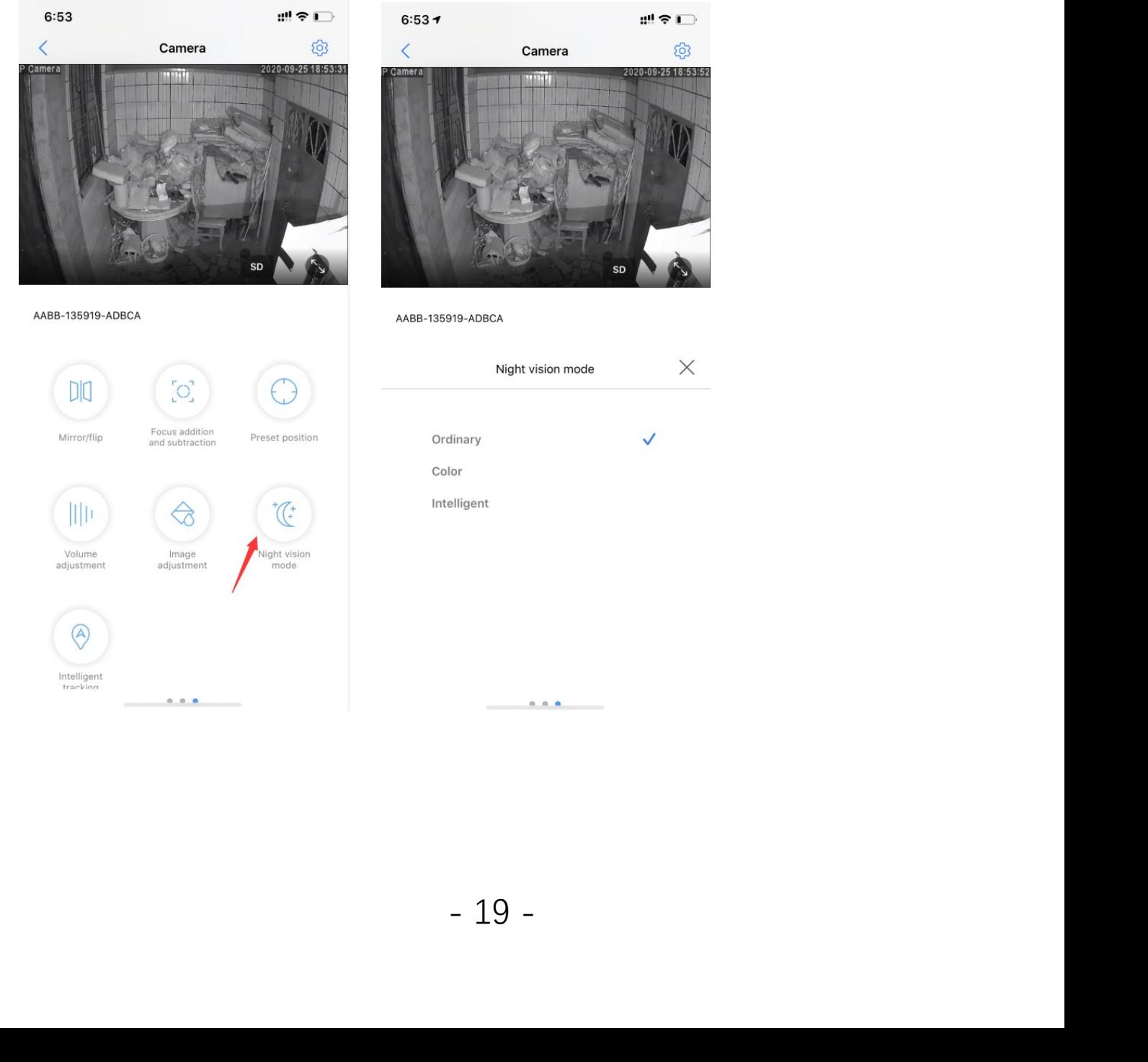

# **13. How to use 2-way talk function**<br>If you want to talk with camera, need go to live video page<br>Step 1: Activate the Speaker icon, you can hear from camera<br>Step 2: Active the Microphone icon to speak<br>Remark: You can not

**13. How to use 2-way talk function**<br>If you want to talk with camera, need go to live video page<br>Step 1: Activate the Speaker icon, you can hear from camera<br>Step 2: Active the Microphone icon to speak<br>Remark: You can not h **13. How to use 2-way talk function**<br>If you want to talk with camera, need go to live video page<br>Step 1: Activate the Speaker icon, you can hear from camera<br>Remark: You can not hear from camera when you active microphone, **13. How to use 2-way talk function**<br>If you want to talk with camera, need go to live video page<br>Step 1: Activate the Speaker icon, you can hear from camera<br>Step 2: Active the Microphone icon to speak<br>Remark: You can not h **13. How to use 2-way talk function**<br>If you want to talk with camera, need go to live video page<br>Step 1: Activate the Speaker icon, you can hear from camera<br>Step 2: Active the Microphone icon to speak<br>Remark: You can not **13. How to use 2-way talk function**<br>If you want to talk with camera, need go to live video page<br>Step 1: Activate the Speaker icon, you can hear from camera<br>Step 2: Active the Microphone icon to speak<br>Remark: You can not speaker

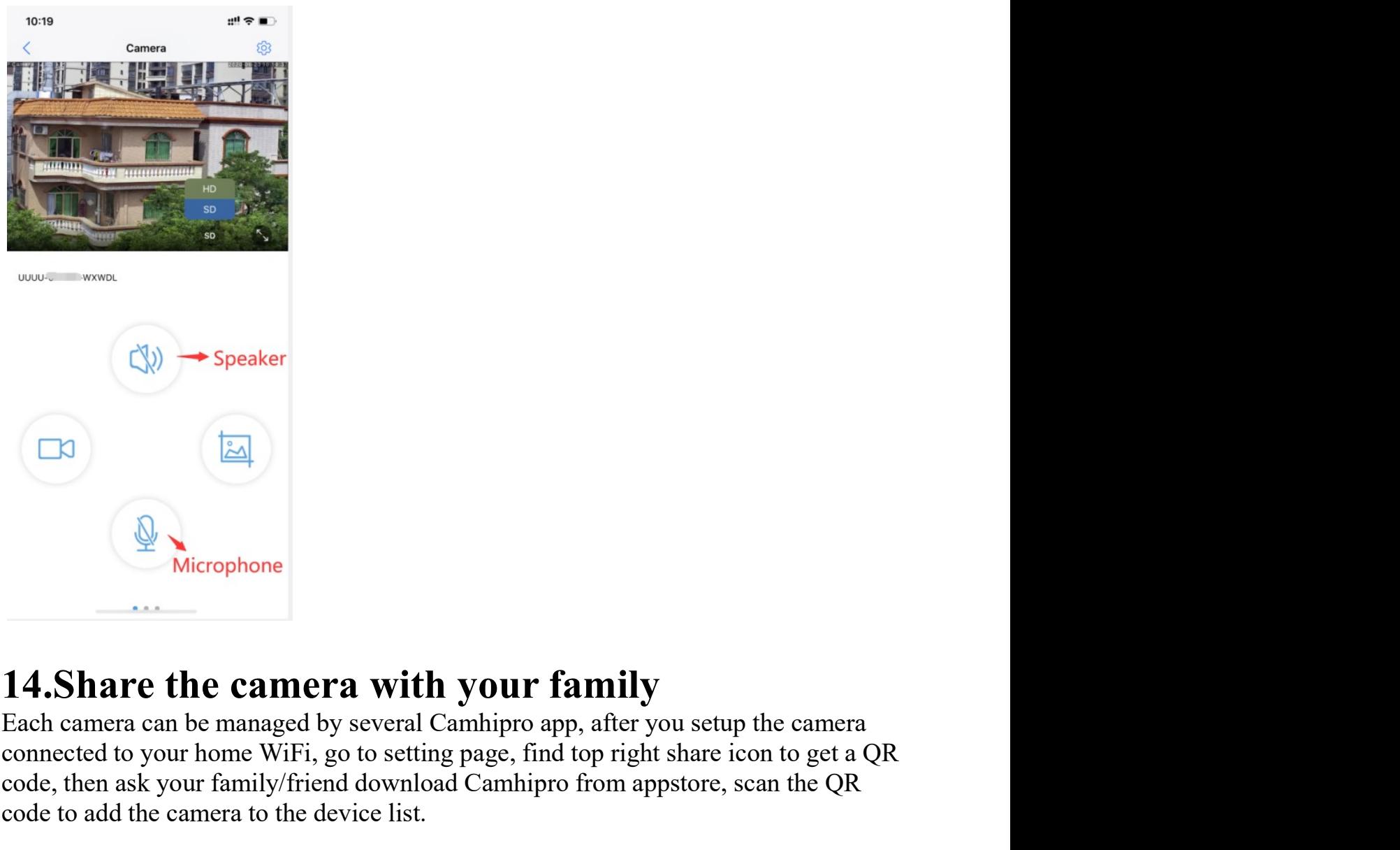

**th your family**<br>al Camhipro app, after you setup the camera<br>ting page, find top right share icon to get a QR<br>load Camhipro from appstore, scan the QR<br>t. **contain the connect of the connected to your family**<br>Each canner an be managed by several Camhipro app, after you setup the canner aconnected to your home WiFi, go to setting page, find top right share icon to get a QR c **code, then ask your family**<br>complementation of the **camera with your family**<br>Each camera can be managed by several Camhipro app, after you setup the camera<br>connected to your home WiFi, go to setting page, find top right Contained to a Speaker<br>
Code to add the camera with your family<br>
Each camera can be managed by several Cambipro app, after you setup the camera<br>
connected to your home WiFi, go to setting page, find top right share icon t

**15. Camera works on other devices**<br>This small outdoor security camera not only works with phone app Camhipro, but also<br>works on windows PC / MAC / ipad/ android pad, we offer free windows pc software<br>which could connect c **15. Camera works on other devices**<br>This small outdoor security camera not only works with phone app Camhipro, but also<br>works on windows PC / MAC / ipad/ android pad, we offer free windows pc software<br>which could connect c **15. Camera works on other devices**<br>This small outdoor security camera not only works with phone app Camhipro, but also<br>works on windows PC / MAC / ipad/ android pad, we offer free windows pc software<br>which could connect **15. Camera works on other devices**<br>This small outdoor security camera not only works with phone app Camhipro, but also<br>works on windows PC / MAC / ipad/ android pad, we offer free windows pc software<br>which could connect **15. Camera works on other devices**<br>This small outdoor security camera not only works with phone app Camhipro, but also<br>works on windows PC / MAC / ipad/ android pad, we offer free windows pc software<br>which could connect **15. Camera works on other devices**<br>This small outdoor security camera not only works with phone app Camhipro, but also<br>works on windows PC / MAC / ipad/ android pad, we offer free windows pc software<br>which could connect **15. Camera works on other devices**<br>This small outdoor security camera not only works with phone app Camhipro, but also<br>works on windows PC / MAC / ipad/ android pad, we offer free windows pc software<br>which could connect **15. Camera works on other devices**<br>This small outdoor security camera not only works with phone app Camhipro, but also<br>works on windows PC / MAC / ipad/ android pad, we offer free windows pc software<br>which could connect **15. Camera works on other devices**<br>This small outdoor security camera not only works with phone app Camhipro, b<br>works on windows PC / MAC / ipad/ android pad, we offer free windows pc so<br>which could connect camera locall **15. Camera works on other devices**<br>This small outdoor security camera not only works with phone app Camhipro, but also<br>works on windows PC / MAC / ipad/ android pad, we offer free windows pe software<br>For Mac, it can only **15. Camera works on other devices**<br>This small outdoor security camera not only works with phone app Camhipro, but also<br>works on windows PC / MAC / ipad/ android pad, we offer free windows pc software<br>which could connect

ONVIF:

**15. Camera works on other devices**<br>This small outdoor security camera not only works with phone app Ca<br>works on windows PC / MAC / ipad/ android pad, we offer free wind<br>which could connect camera locally and remotely.<br>Fo **15. Camera works on other devices**<br>This small ouddor security camera not only works with phone app Camhipro, but also<br>which on windows PC/MAC/ipad/android pad, we offer free windows pc software<br>which could connect camera This small outdoor security camera not only works with phone app Camhipro, but also<br>works on windows PC / MAC / ipad/ android pad, we offer free windows pc software<br>which could connect camera locally and remotely.<br>For Mac works on windows PC / MAC / ipad/ android pad, we offer free windows pe software<br>which could connect camera locally and remotely.<br>For Mac, it can only work with Safari via local ip address.<br>Please check detail instruction RTSP: For Mac, it can only work with Safari via local ip address.<br>
Please check detail instructions on hosafe.com support page or contact our support<br>
relation via email support@hosafe.com if you need help for making it work wi Please check detail instructions on hosafe.com support page or contact our steam via email support  $\beta$  and the come support page or contact our steam via email support  $\beta$  hosthcome if you need help for making it work w Frame via email support(@hosafe.com if you need help for making it work we<br>devices or  $3^{\text{rd}}$  party ONVIF software/device.<br>devices or  $3^{\text{rd}}$  party ONVIF software/device.<br>I **1.6.ONVIF** & RTSP<br>ONVIF:<br>If you want to add devices or 3<sup>rd</sup> party ONVIF software/device.<br> **16. ONVIF:**<br>
E.g. If you want to add the camera to 3<sup>rd</sup> party onvif software/device, please find the<br>
camera ip address from device information (settge page), usually we sh If you want to add the camera to  $3^{rd}$  party onvif software/device, please find the camera ip address from device information (settge page), usually we should use information below:<br>Protocol: ONVIF, Ip address, Onvif por camera ip address from device information (settge page), usually we should use information below:<br>
Chrotocol: ONVIF, Ip address, Onvif port: 8080, user: admin, password: admin (for<br>
Protocol: ONVIF, Ip address, Onvif port: information below:<br>
Protocol: ONVIF, Ip address, Onvif port: 8080, user: admin, password: admin (for<br>
some special software may need more information, please contact us for remote online<br>
help, we use Teamviewer to help y

**IETA**<br>s and hold camera reset button for 20 seconds,<br>et button is on the cable with a cover.<br>- 21 -

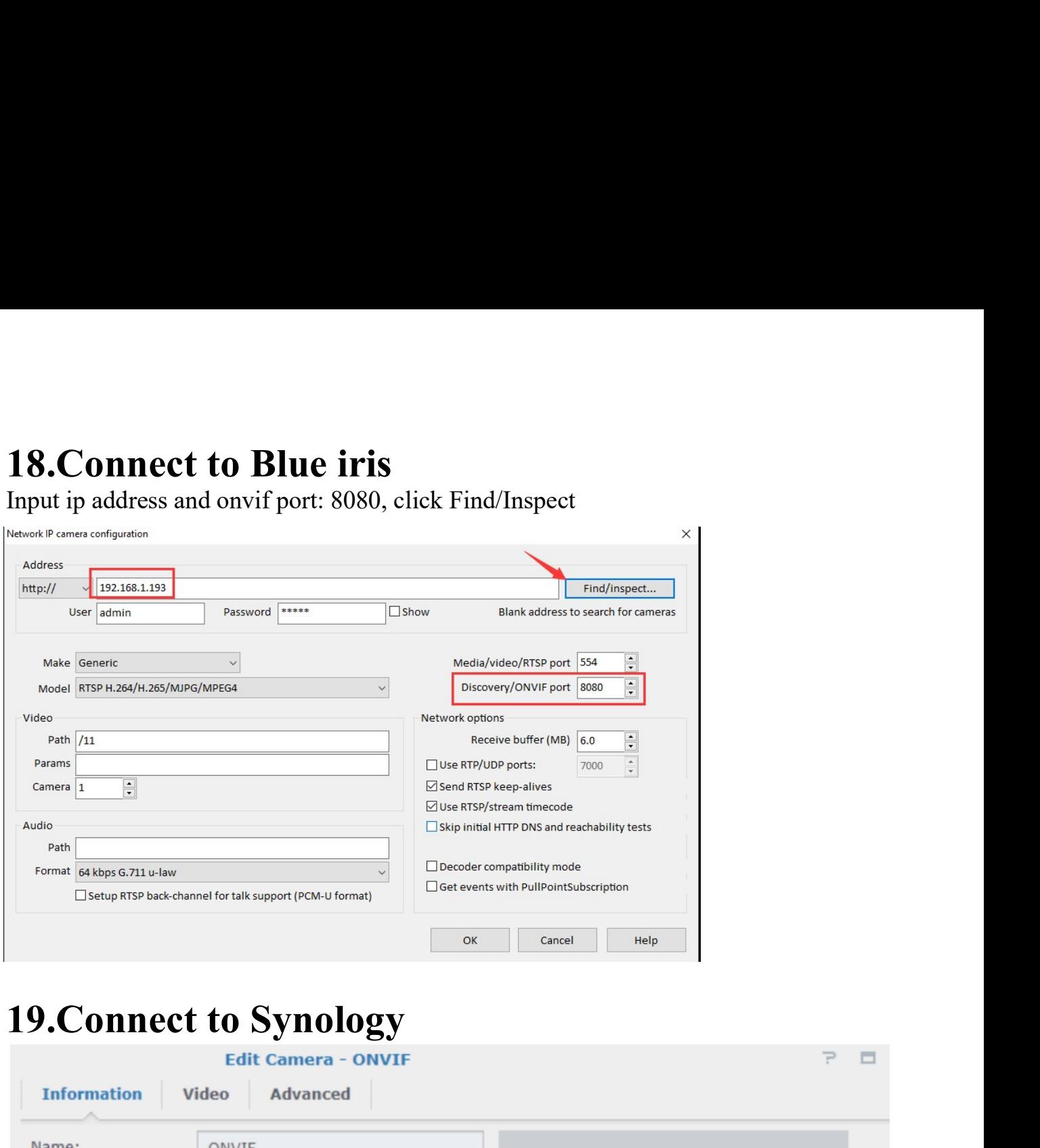

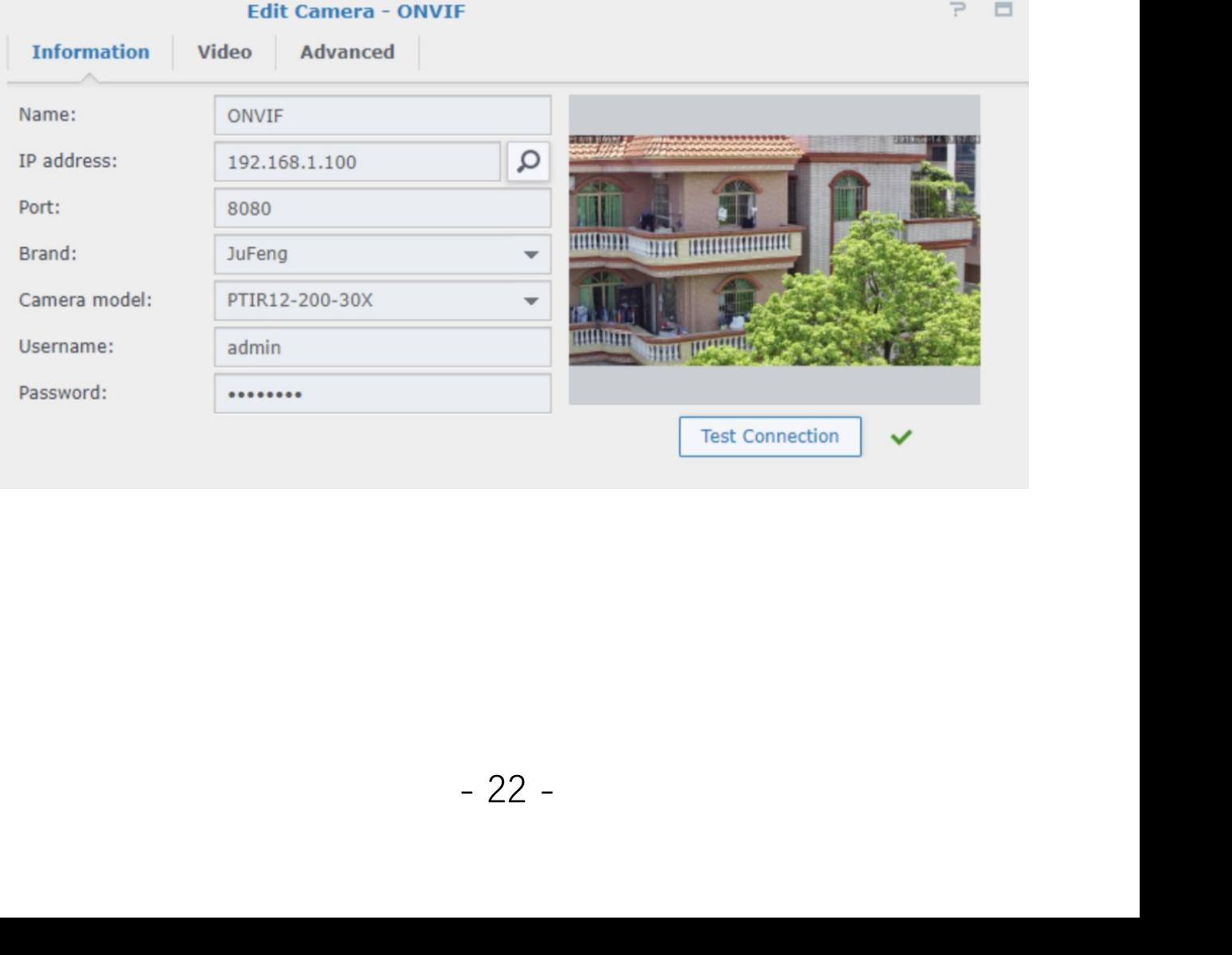

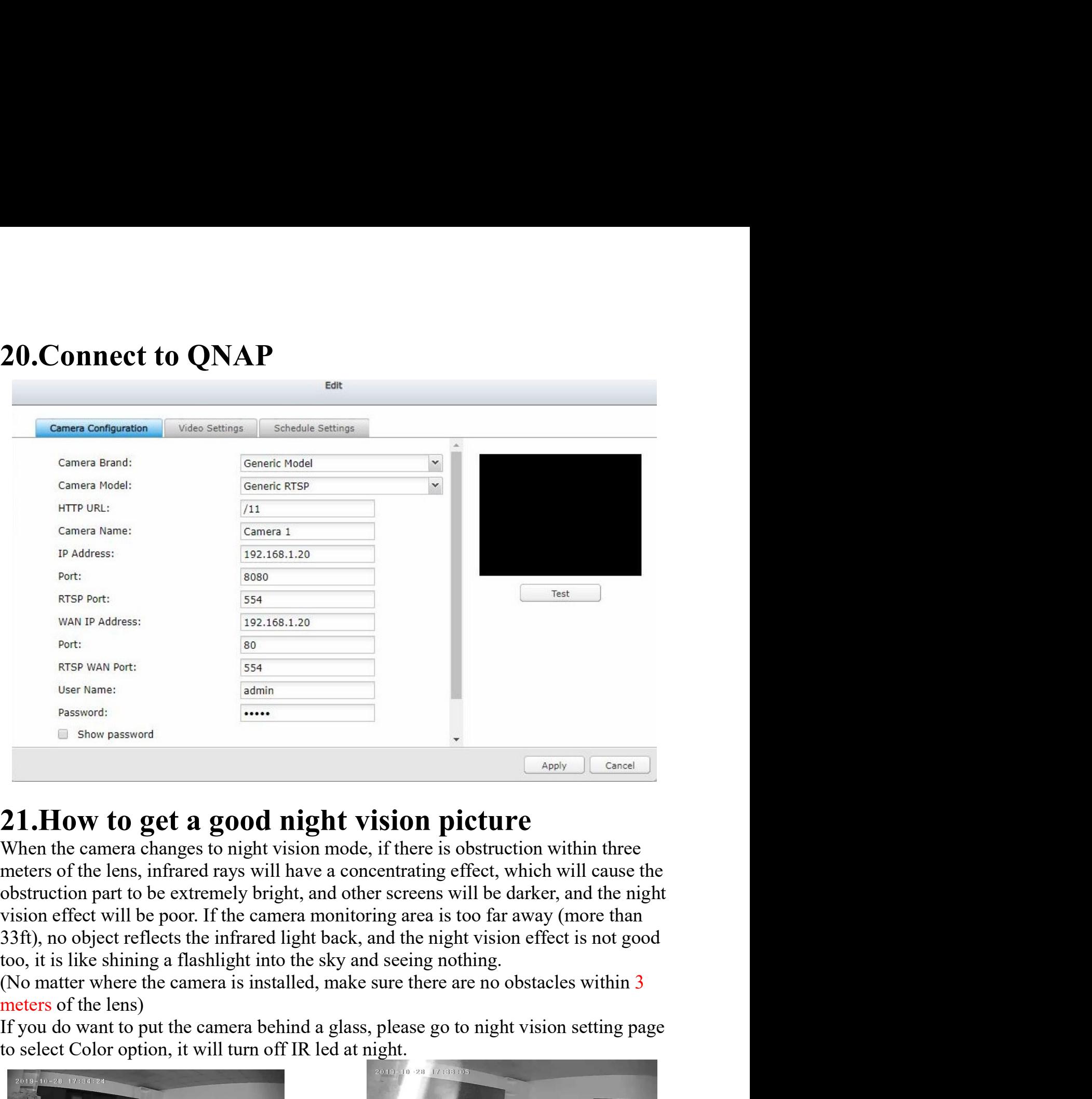

**21. How to get a good night vision picture**<br>
Wer Name:<br> **Examples** Pshow password<br> **21. How to get a good night vision picture**<br>
When the camera changes to night vision mode, if there is obstruction within three<br>
meters **Example 18**<br> **Example 18**<br> **Example 18**<br> **Example 18**<br> **Example 18**<br> **Example 18**<br> **CALCE COLOR COVER 18**<br> **CALCE COLOR COVER COVERT CONSIDER**<br> **CALCE COVERTY**<br> **CALCE COVERTY**<br> **CALCE COVERTY**<br> **CALCE COVERTY**<br> **CALCE CO** truction part to be extremely bright, and other screens will be darker, and the night<br>on effect will be poor. If the camera monitoring area is too far away (more than<br>i), no object reflects the infrared light back, and the

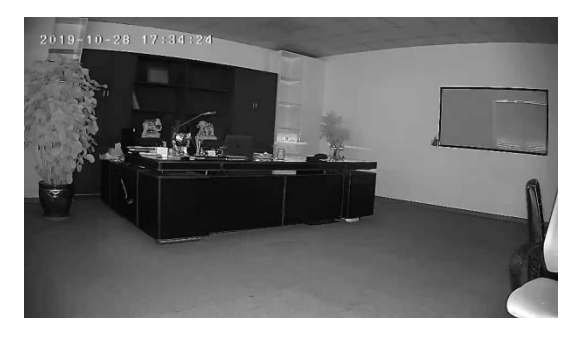

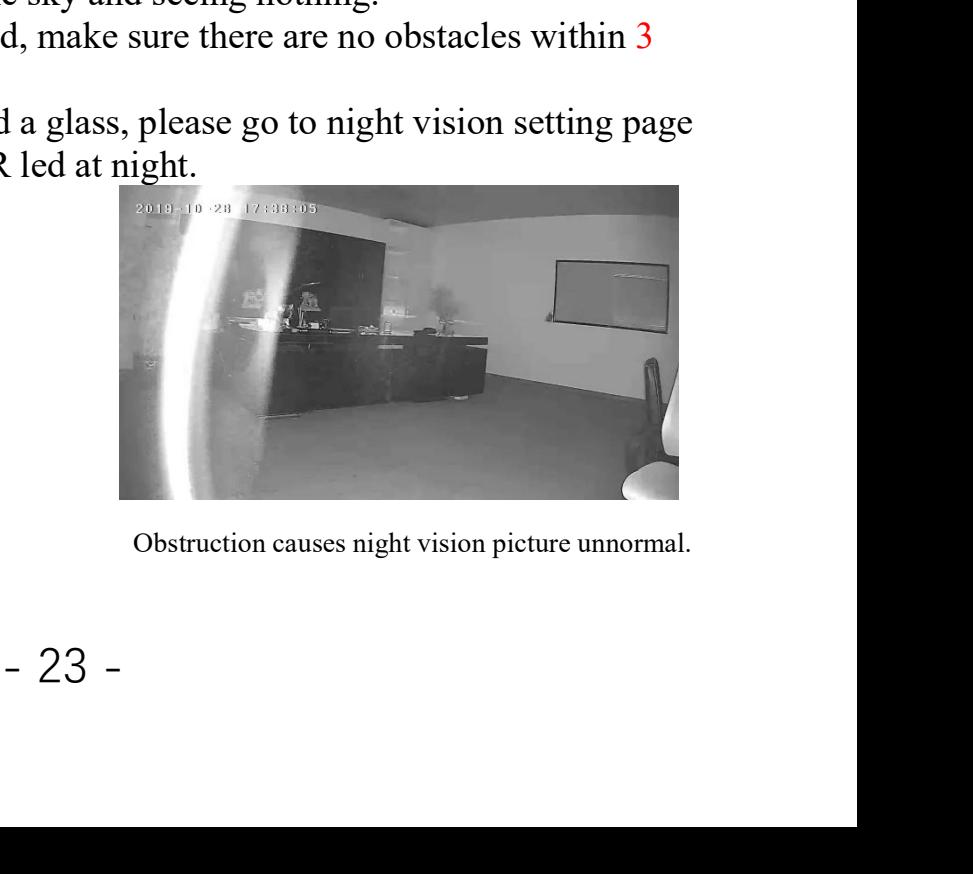

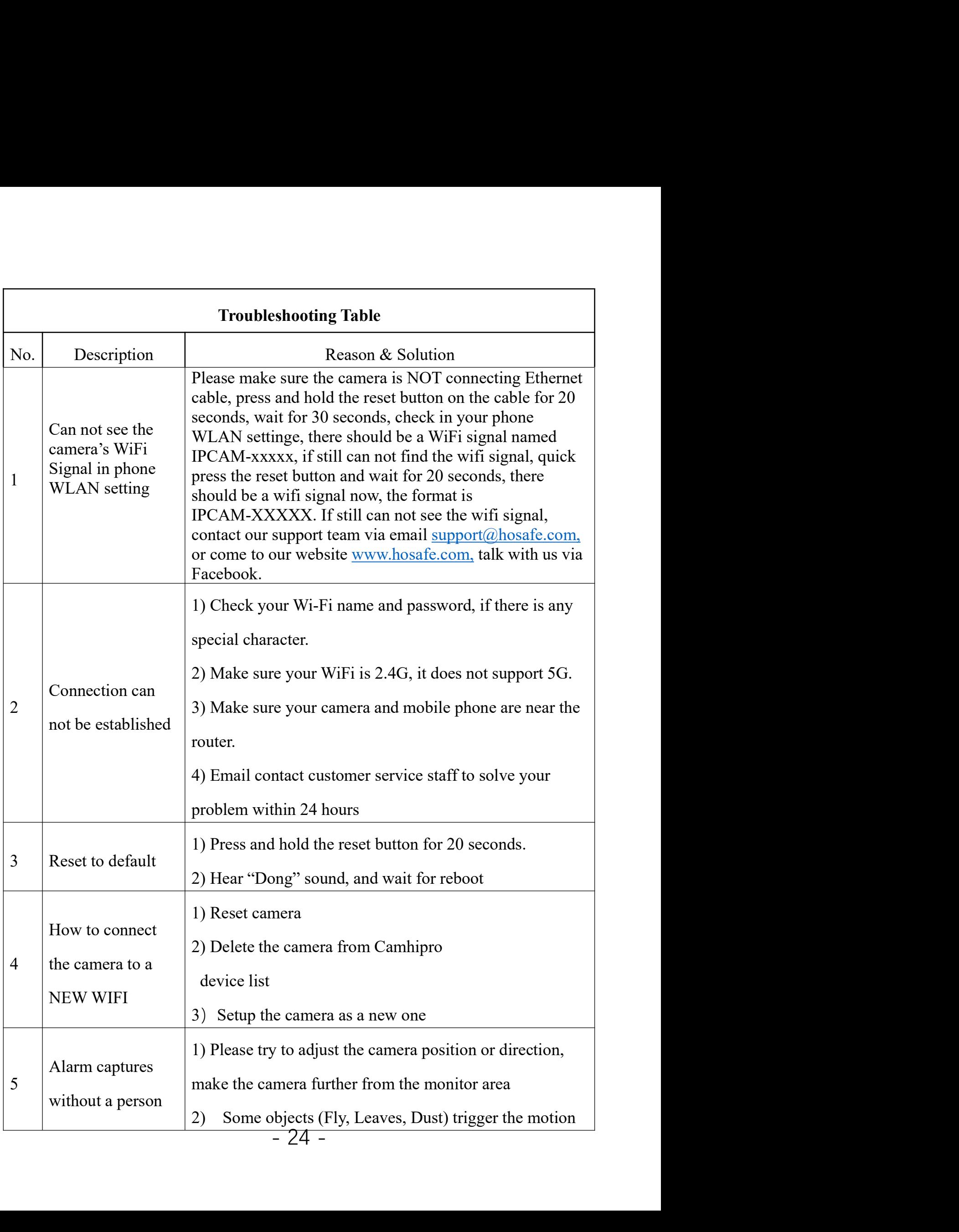

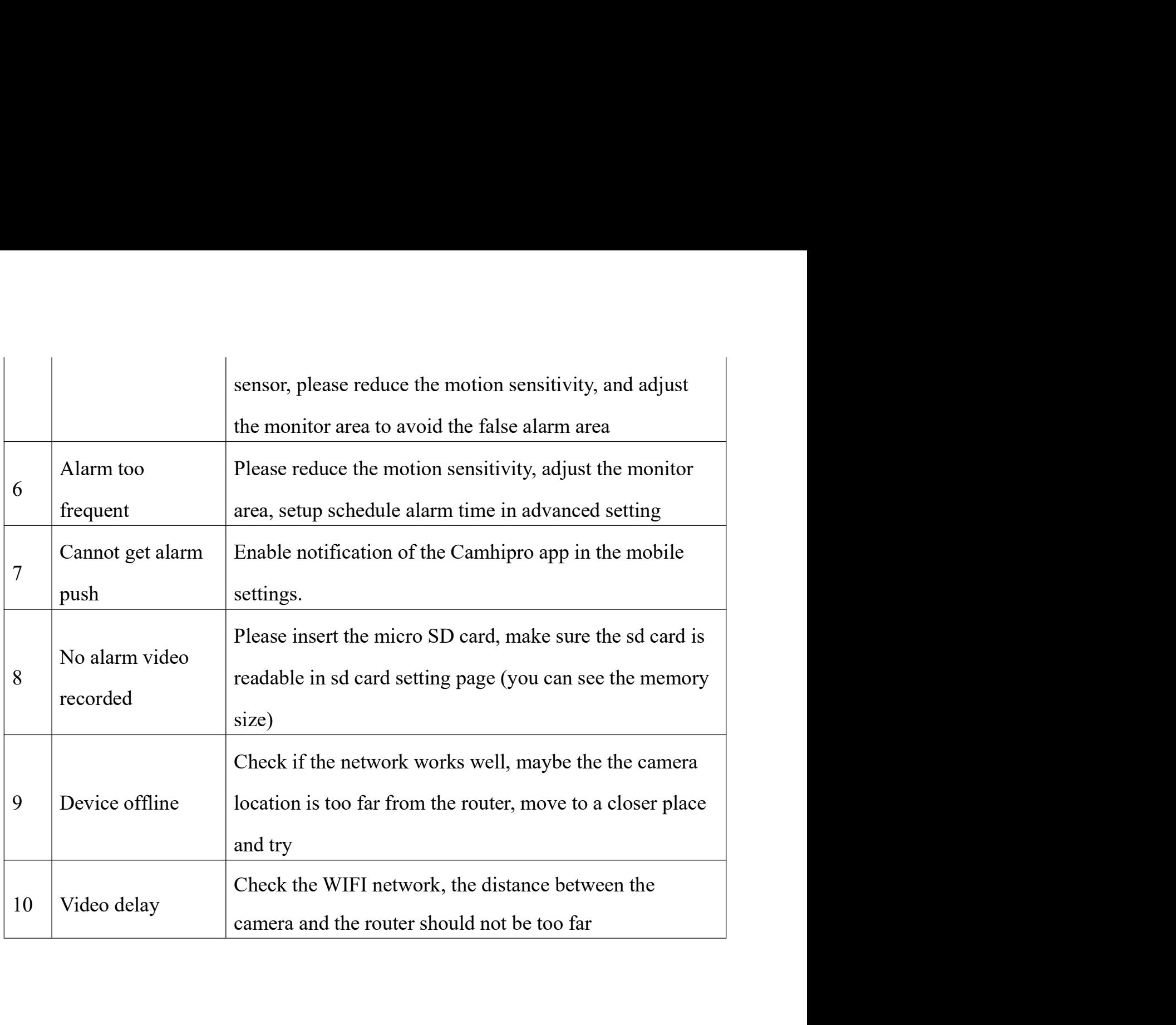

This device complies with Part 15 of the FCC Rules. Operation is subject to the following two conditions: (1) this device may not cause harmful interference, and (2) this device must accept any interference received, including interference that may cause undesired operation NOTE: This equipment has been tested and found to comply with the limits for a Class B digital device, pursuant to Part 15 of the FCC Rules. These limits are designed to provide reasonable protection against harmful interference in a residential installation. This equipment generates, uses and can radiate radio frequency energy and, if not installed and used in accordance with the instructions, may cause harmful interference to radio communications. However, there is no guarantee that interference will not occur in a particular installation.

If this equipment does cause harmful interference to radio or television reception, which can be determined by turning the equipment off and on, the user is encouraged to try to correct the interference by one or more of the following measures:

-- Reorient or relocate the receiving antenna.

-- Increase the separation between the equipment and receiver.

-- Connect the equipment into an outlet on a circuit different from that to which the receiver is connected.

-- Consult the dealer or an experienced radio/TV technician for help.

Warning: changes or modifications not expressly approved by the party responsible for compliance could void the user's authority to operate the equipment

### Radiation Exposure Statement

This equipment complies with FCC radiation exposure limits set forth for an uncontrolled environment.

This equipment should be installed and operated with minimum distance 20cm between the radiator and your body.